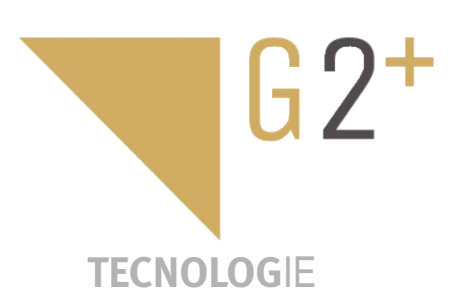

GBERUIKERS HANDLEIDING

GBERUIKERS

HANDLEIDING

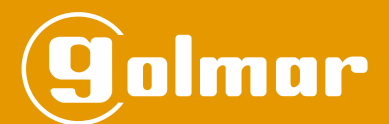

# Soul kit

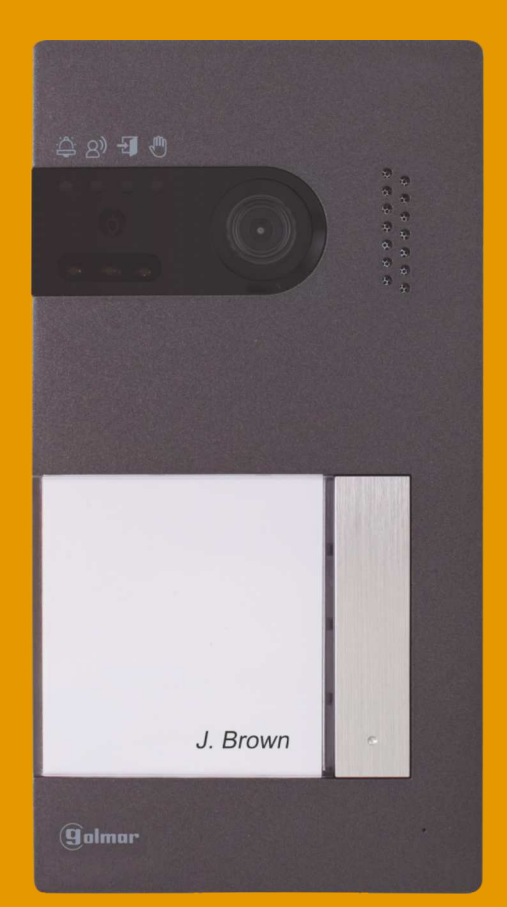

2-draads G2+ systeem Art 7W monitor met Wi-Fi verbinding

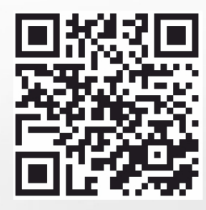

Cód. 50122126 **TS5110 ART 7W NL** REV.0121

## **INHOUD**

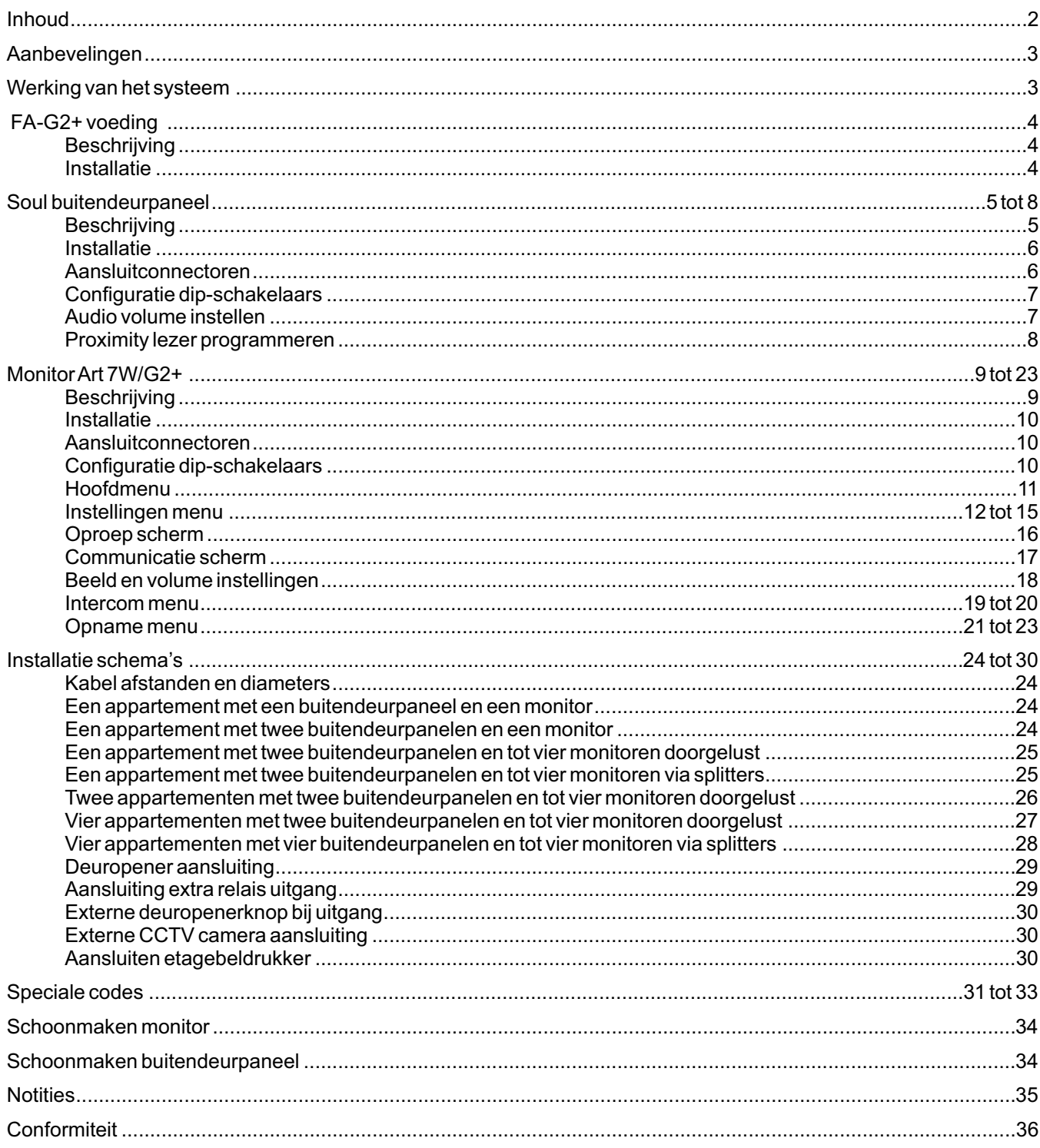

## **AANBEVELINGEN**

- Gebruik bij voorkeur de Golmar **RAP-GTWIN / HF** kabel (2x1mm<sup>2</sup>) voor de beste prestaties.
- De kabels moeten minimaal **40cm verwijdert zijn van andere installaties of kabels.**
- -Aanpassing in de installatie dienen, **spanningsloos te gebeuren.**
- Het plaatsen en instellen van de apparatuur dient door **gecertificeerde installateurs** te gebeuren.
- Controleer na het aansluiten alle verbindingen en aansluitingen alvorens de installatie van spanning te voorzien.
- Volg de instructie handleiding ten alle tijden, lees deze zorgvuldig door voor het installeren en instellen.

#### **WERKING SYSTEEM**

- Om een oproep te plaatsen, moet de bezoeker op de bijbehorende knop drukken naar het appartement waarmee hij de communicatie tot stand wil brengen; een akoestische toon waarschuwt dat de oproep wordt gedaan en de led  $\ddot{\oplus}$ gaat branden. Op dat moment ontvangt de monitor (en) in het appartement de oproep. Als per ongeluk op de drukknop van een ander appartement is gedrukt, druk dan op de knop voor het juiste appartement, waardoor het eerste gesprek wordt geannuleerd
- In systemen met twee buitendeurpanelen wordt het andere buitendeurpaneel automatisch geblokkeerd: als een andere bezoeker wil bellen, waarschuwen enkele akoestische tonen dat het systeem bezet is en de led ilcht op.
- Na ontvangst van de oproep verschijnt het beeld op het hoofdmonitor (en secundair 1, indien aanwezig) zonder dat de bezoeker dit merkt en knippert het pictogram  $\mathbb{Q}^7$  op het scherm groen. Als u het beeld op de secundaire monitoren 2 of 3 wilt bekijken, druk dan op het scherm om de het beeld weer te geven. Als de oproep niet binnen 45 seconden wordt beantwoord, gaat de led  $\stackrel{\sim}{\hookrightarrow}$  uit en is het systeem weer vrij.
- Als de doorverbindfunctie (Call Forwarding) naar uw mobiele telefoon is ingesteld, kunt u de doorschakeling op elk moment vanaf de monitor annuleren, waarna verbinding met het deurpaneel moet worden gemaakt via het hoofdmenu.
- Om communicatie tot stand te brengen, klikt u op het scherm op het pictogram met de hoorn van de haak  $\mathbb{S}$ . De led op het buitendeurpaneel zal oplichten. De communicatie duurt 90 seconden of totdat u op het hangende hoorn  $\otimes$ ) pictogram klikt. Zodra de communicatie is voltooid, wordt de led  $\otimes$ ) uitgeschakeld en is het systeem vrij.
- Om de deur te openen of de extra uitgang van het deurpaneel te activeren, klikt u op het bijbehorende pictogram Een enkele druk $C_{\bf 1}$  activeert de ontgrendeling van het deurslot of extra relais  $|c_{\bf 2}|\overline{\bf 2}|$  gedurende 3 seconden en de led  $\pm$  op het buitendeurpaneel gaat branden. De activeringstijd is programmeerbaar, zoals aangegeven op pagina 31 tot  $33.$

De gedetailleerde werking van de monitor staat beschreven op pagina 11 tot 23.

De bewoner van het appartement kan de deurontgrendeling activeren met de proximity-sleutel door deze bij de lezer te houden. Als de proximity-sleutel gedurende drie seconden wordt aangeboden, wordt de uitgang van het extra relais geactiveerd.

## **FA-G2+ VOEDING**

## **Beschrijving**

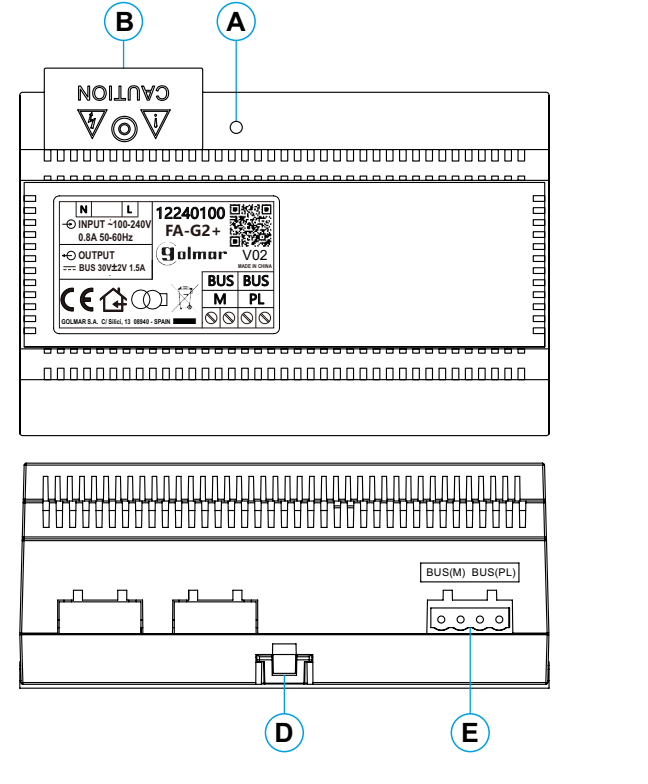

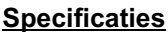

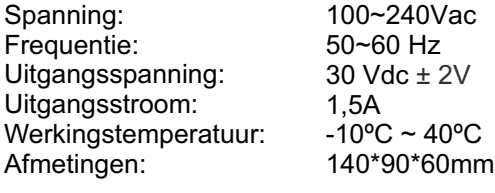

### **Installatie**

De installatie en aanpassing van de voedingsdraden moet worden uitgevoerd door een erkende installateur en bij uitschakeling van de elektrische voeding.

Installeer de voeding in een droge, beschermde en geventileerde ruimte. Blokkeer in geen geval de ventilatieroosters. Gebruik een DIN 46277-geleiding voor bevestiging (8 elementen).

Vergeet niet dat de huidige voorschriften vereisen dat de stroomvoorziening wordt beschermd door middel van een groepenkast automaat en/of aardlekschakelaar.

Om een elektrische schok te voorkomen, mag u de beschermkap niet verwijderen zonder eerst de stroomtoevoer te ontkoppelen. Plaats deze terug zodra alle verbindingen aangesloten zijn.

Sluit de kabels aan op de bedradingconnectors volgens de aanwijzingen in de installatie schema's.

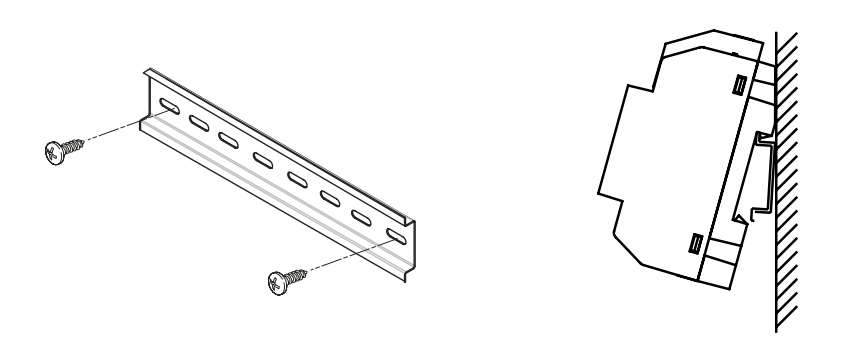

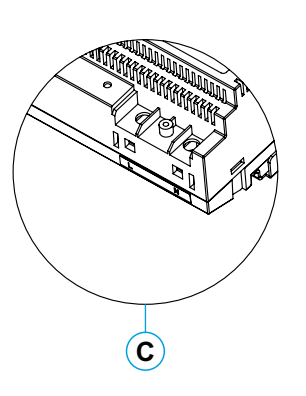

- **A.** Indicatie LED spanning.
- **B.** Beschermkap voedingsdraden.
- **C.** 230V aansluiting zonder beschermkap.
- **D.** DIN-Rail ontgrendelingslip.
- **E.** Bedradingsconnectoren.

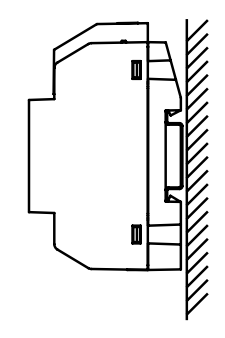

## **Beschrijving**

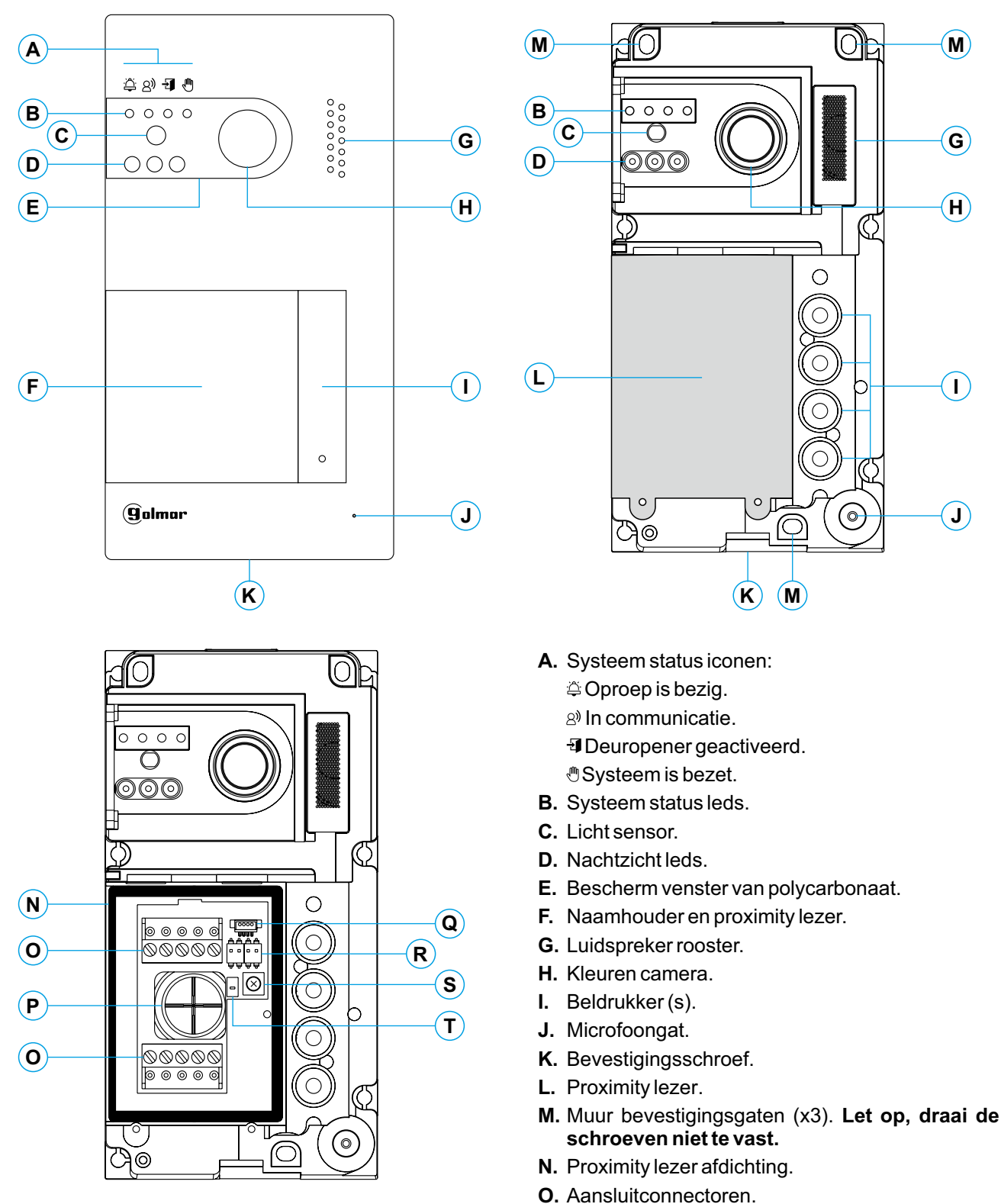

- **P.** Kabel doorvoer rubber.
- **Q.** Connector proximity lezer.
- **R.** Configuratie switchen.
- **S.** Audio volume instelpotmeter.
- **T.** Proximity lezer configuratieknop.

#### **Installatie**

- Het deurpaneel is ontworpen om bestand te zijn tegen verschillende weersinvloeden. We raden u echter aan extra voorzorgsmaatregelen te nemen om de levensduur ervan te verlengen, bijvoorbeeld om het in een beschermde omgeving te plaatsen.
- Voor een optimale beeldkwaliteit, vermijd tegenlicht veroorzaakt door lichtbronnen (zon, lantaarnpalen, ...).Gebruik de meegeleverde sjabloon voor een correcte installatie.
- 1. Verwijder de metalen voorkant van het buitendeurpaneel door de schroef aan de onderkant los te draaien met de inbussleutel die is meegeleverd.Aan de achterkant van de kap vindt u het label voor de naamhouder.
- 2. Verwijder de schroeven waarmee de proximity-lezer is bevestigd en leid de installatiekabels door de kabel afdichting.
- 3. Houd het buitendeurpaneel tegen de muur en plaats de bovenkant op 1,65m.
- 4. Teken de 3 gaten af en boor 3 gaten van 6mm, zie pagina 5. Bevestig het buitendeurpaneel op de muur met behulp van de meegeleverde schroeven.
- 5. Sluit de kabels aan op de verwijderbare aansluitconnectoren volgens de aanwijzingen in de installatie schema.
- Voordat u de proximitylezer aansluit en het deurpaneel sluit, voert u de nodige aanpassingen uit (programmeren van proximity-sleutels, aanpassen van het audio volume, ...), zoals aangegeven in deze handleiding. Zorg ervoor dat de afdichting van de proximity-lezer correct is geplaatst.

#### **Aansluitconnectoren (O)**

Voor een eenvoudige installatie zijn de bedradingsconnectoren verwijderbaar en worden ze geleverd in een afzonderlijk zakje. Zodra de connectoren zijn bekabeld kunnen ze in hun positie worden geplaatst.

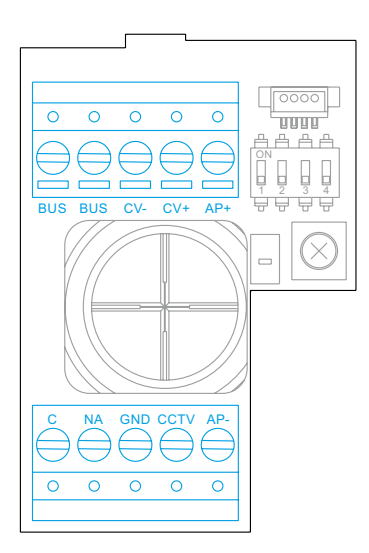

BUS, BUS: communicatie bus (ongepolariseerd).

CV-, CV+: 12Vd.c. deuropener uitgang (270mAmaximaal).

AP+, AP-: externe deuropener drukknop aansluiting.

Opmerking: voor een goede werking moet de monitor met adres 1 op de BUS zijn aangesloten.

C, NA: Potentiaal vrij contact (6A/24V maximaal).

GND, CCTV: externe analoge CCTV camera ingang.

#### **Interruptores de configuración (R)**

Configuratiewijzigingen moeten worden aangebracht als de apparatuur is uitgeschakeld. Als ze worden uitgevoerd terwijl de apparatuur is ingeschakeld, ontkoppel deze dan gedurende 10 seconden na elke wijziging.

Alle schakelaars zijn af fabriek in de UIT-stand gezet.

#### **Opmerking: Instellen van de dip-schakelaars voor de SOUL/1, SOUL/2 en SOUL/4 met versie V04 en hoger.**

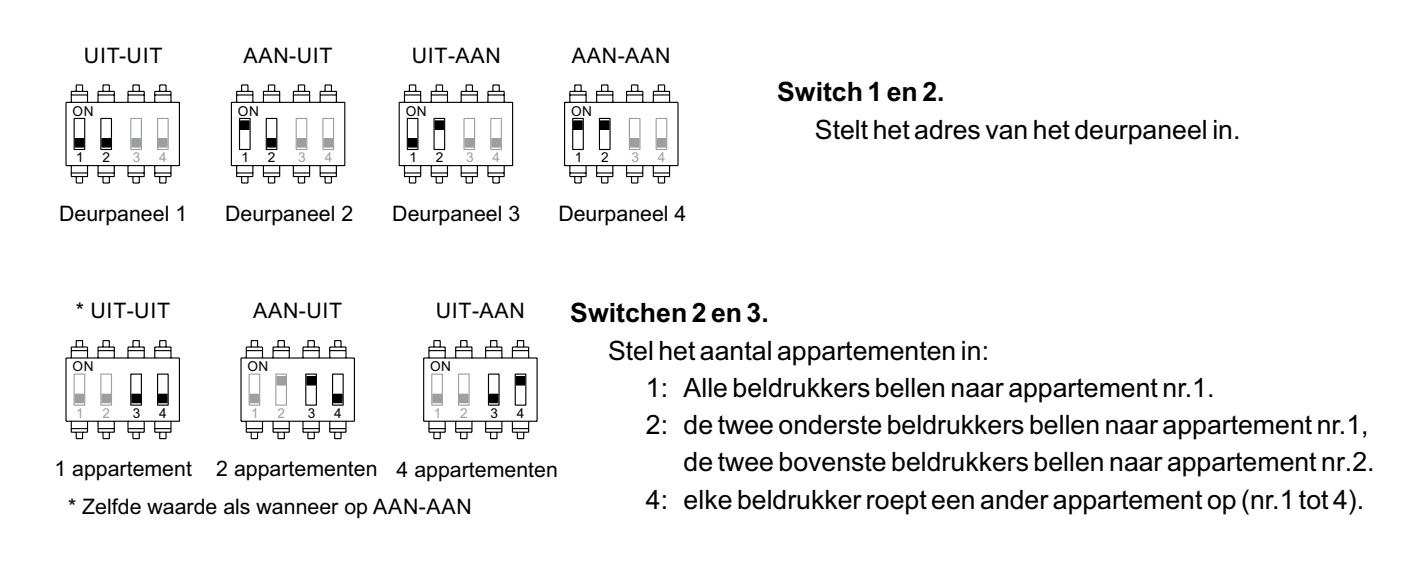

## **Audio volume instellen**

Als na het opstarten van het systeem het audio volume van het buitendeurpaneel niet goed is, gebruik dan de instelpotentiometer (S). Deze regeling verandert het audio niveau van de communicatie en van de bevestigingstonen.

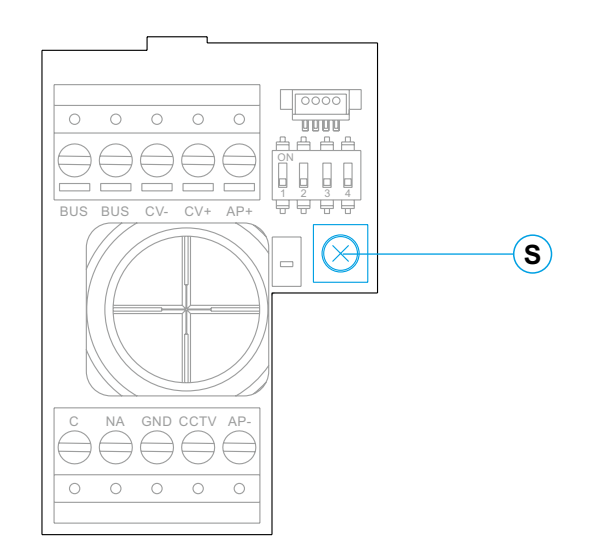

## **Proximity lezer programmeren (L)**

Zorg ervoor dat de apparatuur van stroom wordt voorzien en dat de lezer op het buitendeurpaneel is aangesloten (Q).

Om gebruikerssleutels (maximaal 60) in het geheugen van de proximity-lezer te kunnen toevoegen, is het noodzakelijk om een programmeersleutel en een registratiesleutel te maken. Om identificatie te vergemakkelijken, raden we aan de gele sleutel te gebruiken om te programmeren en de blauwe sleutel om gebruikers te registreren. Gebruik de grijze sleutels als gebruikerssleutels.

#### **Creëren van programmeer- en registratiesleutels.**

#### **OPMERKING: met dit proces wordt het geheugen van de proximity-lezer volledig gewist.**

Druk op de programmeerknop van de proximity-lezer (T): het deurpaneel zendt zes korte tonen uit. Bied binnen tien seconden de programmeersleutel aan, het buitendeurpaneel geeft een korte bevestigingstoon en na het aanbieden van de registratiesleutel geeft het deurpaneel een lange bevestigingstoon. Als na het indrukken van de programmeerknop binnen tien seconden geen sleutel wordt aangereikt, geeft het buitendeurpaneel een lange toon en wordt het geheugen volledig gewist.

Nadat de programmeer- en registratiesleutels zijn gemaakt, kunnen gebruikerssleutels worden toegevoegd en verwijderd met gesloten buitendeurpaneel.

#### **Gebruikerssleutels toevoegen.**

Biedt de registratiesleutel aan voor de lezer: het buitendeurpaneel geeft vier korte tonen. Biedt één voor één de gebruikerssleutels aan die u wilt toevoegen en het buitendeurpaneel geeft een korte toon voor elke toegevoegde sleutel. Nadat tien seconden zijn verstreken na het toevoegen van de laatste sleutel, geeft het buitendeurpaneel een lange toon om de voltooiing van het proces te bevestigen.

#### **Verwijderen van een gebruikerssleutel.**

Biedt de programmeersleutel aan de lezer aan: het buitendeurpaneel geeft vier korte tonen. Biedt de gebruikerssleutel aan die u wilt verwijderen en het buitendeurpaneel laat een lange toon horen om het verwijderen te bevestigen. Als er na tien seconden geen sleutel is aangeboden om te wissen, geeft het buitendeurpaneel een lange toon om de voltooiing van het proces te bevestigen. Herhaal dit proces om andere gebruikerssleutels te verwijderen.

#### **Verwijderen van alle gebruikerssleutels.**

Biedt de programmeersleutel aan de lezer aan: het buitendeurpaneel geeft vier korte tonen. Biedt de registratiesleutel aan het buitendeurpaneel aan en dit laat een lange toon horen om het verwijderen van alle sleutels te bevestigen. Na tien seconden, als de registratiesleutel niet is aangeboden, laat het deurpaneel een lange toon horen om de voltooiing van het proces te bevestigen.

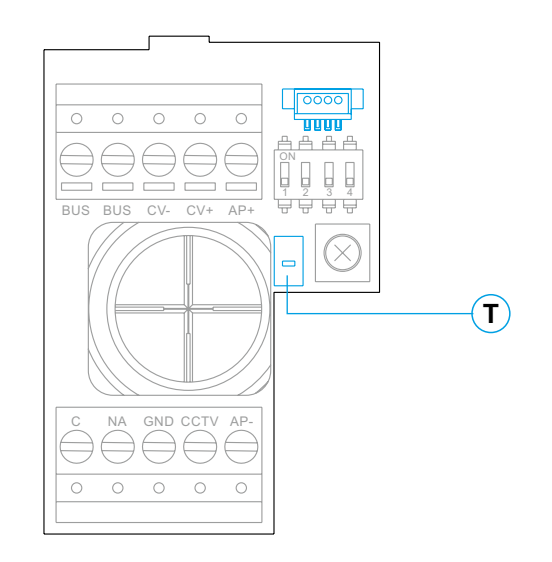

## **Beschrijving**

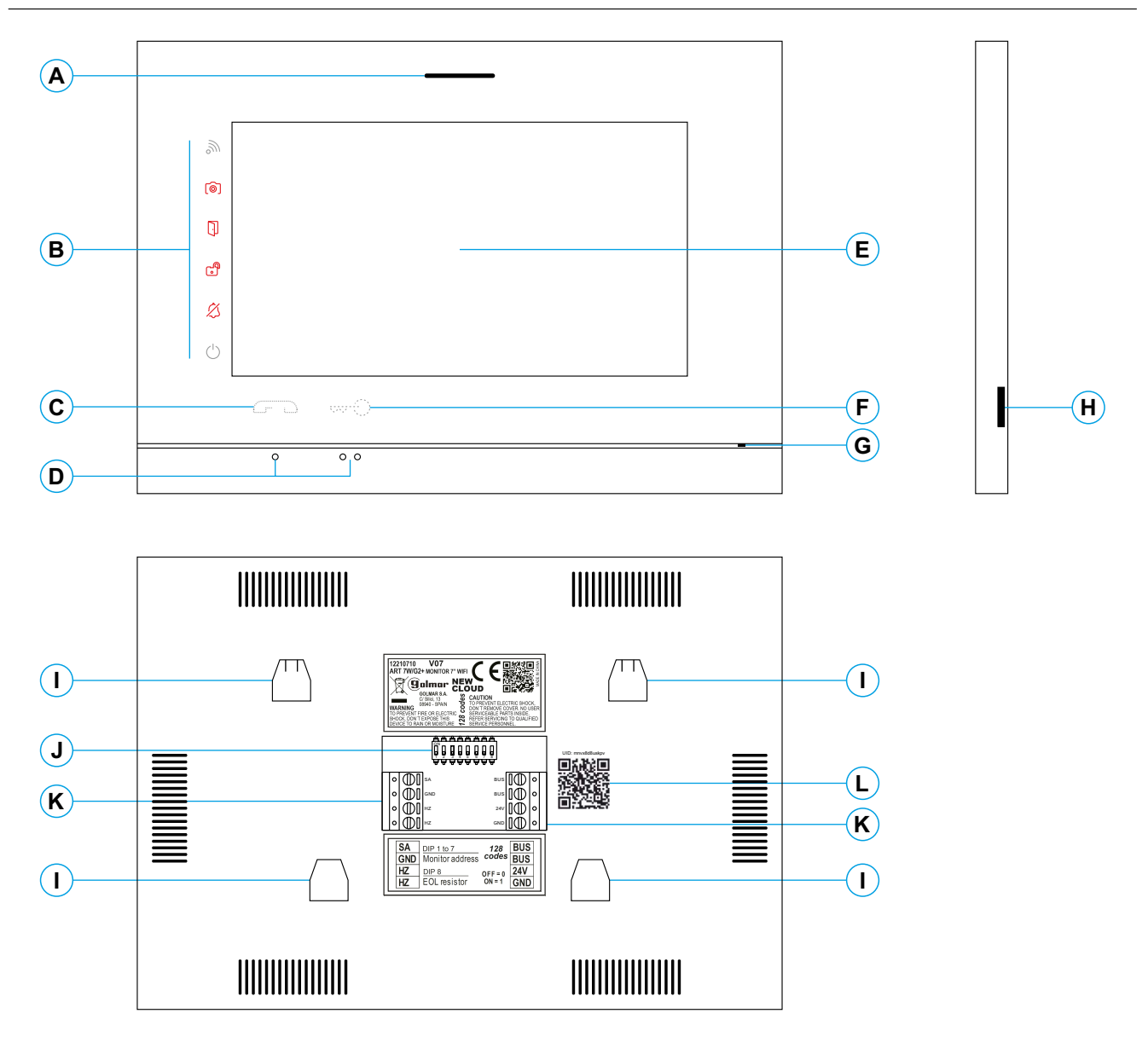

- **A.** Luidspreker.
- **B.** Meldingspictogrammen:
	- $\circlearrowright$  Indicatie voeding AAN.
	- times Niet storen.
	- **B** Extern relais geactiveerd.
	- **Deuropener geactiveerd.**
	- **[**o] Nieuwe foto / video.
	- $\mathbb{R}$  Wi-Fi oproep doorschakelen geactiveerd.

**C.** Touch toetsen aannemen / beëindigen gesprek.

Opmerking: De monitor ART 7W/G2+ "V.01 + Nr. 6539 en V.02" of hoger: Voor slechtziende standaard uitgeschakeld (zie p. 32 "speciale codes").

- **D.** Oriëntatie punten voor visueel gehandicapten.
- **E.** Aanraak scherm.
- **F.** Touch toets voor het openen van de deur.
- Opmerking: Monitor ART 7W / G2 + "V.01 + Nr. 6539 en V.02" of hoger: voor slechtziende standaard uitgeschakeld (zie pagina 32 "speciale codes").
- **G.** Microfoon.
- **H.** Slot Micro SD kaart.
- **I.** Montageplaat bevestigingsgaten (x4).
- **J.** Configuratie schakelaars.
- **K.** Aansluitconnectoren.
- **L.** UID monitor label.

#### **Installatie**

Vermijd plaatsing in de buurt van warmtebronnen, stoffig ruimtes of ruimtes met veel rook.

Gebruik de meegeleverde sjabloon voor een correcte installatie.

- 1. Zoek de bovenkant van de sjabloon en plaatst deze op een hoogte van 1,65 m.
- 2. Als u een inbouwdoos gaat gebruiken om de kabels door te voeren, zorg dan dat deze overeenkomt met de gaten die horen bij het gekozen inbouwdoos en bevestig de montageplaat er overheen. Als u de montageplaat liever direct op de muur bevestigt, maakt dan op de aangegeven punten vier gaten van 6 mm; steek de meegeleverde pluggen in en schroef de montageplaat vast.
- 3. Voer de installatiekabels door het centrale gat en deze aan op de verwijderbare aansluitconnectoren ....volgens de aanwijzingen in de installatieschema's. Voordat u de aansluitconnectoren op de monitor aansluit, stel de configuratieschakelaar in zoals hieronder wordt aangegeven.
- 4. Sluit de aansluitconnectoren aan op de monitor en plaats de monitor op de montageplaat, passend in de sleuven. Verplaats de monitor van boven naar beneden om hem te fixeren.

## **Aansluitconnectoren (K)**

Voor een eenvoudige installatie zijn de aansluitconnectoren verwijderbaar en worden ze geleverd in een afzonderlijk zakje. Zodra de connectoren zijn bekabeld, plaatst u ze op de juiste positie.

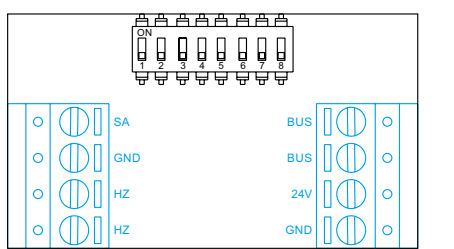

BUS, BUS: communicatie bus (ongepolariseerd).

24V, GND: ingang lokale voeding.

SA, GND: externe uitgang signaalgever (50mA/12V maximaal).

HZ, HZ: ingang etage beldrukker.

**Opmerking: Monitor ART 7W/G2+ "V.01 + N° 6539 en V.02" of hoger:** alleen aansluiten op de master monitor. De overige monitoren ontvangen automatisch het signaal over de BUS.

**Opmerking: Voor de etagebeldrukker (monitor ART 7W/G2+ V.05 of hoger):** Als de drukker wordt ingedrukt wordt een oproeptoon en de uitgang van de externe signaalgever geactiveerd, tijdens stand-by, oproep en gesprek (HZ toon met een lager audio volume), intercom oproep en "niet storen" modus. **Belangrijk:** Tot max 6 monitoren kunnen gelijktijdig de "HZ" activeren (dit met het systeem en monitoren in stand-by).

## **Configuratie dip-schakelaars ( )J**

#### **Schakelaars 1 tot 7.**

Wijs het monitoradres toe dat overeenkomt met de drukknop op het buitendeurpaneel. Schakelaars 4 en 7 moeten in de UIT-stand blijven staan.

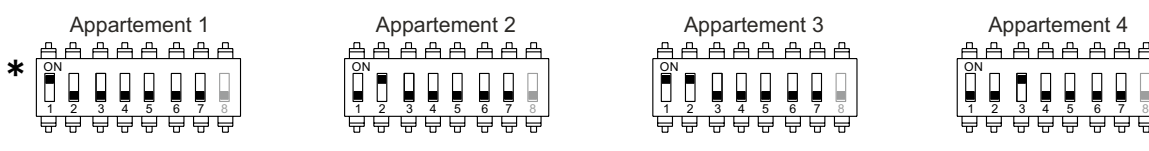

## **\* Appartement 1 (Dip1 op AAN) monitor ART 7W G2+ met V.04 en hoger.**

#### **Schakelaar 8.**

Stel hiermee de eindweerstand in als deze op AAN staat. De eindweerstand moet op aan staan bij elke laatste monitor in de BUS lijn, op elke tussenliggende monitor moet deze op uit staan.

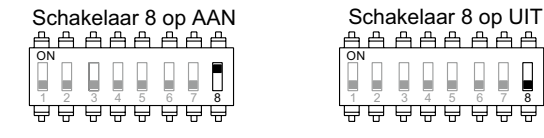

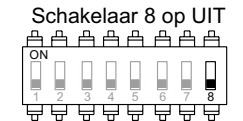

#### **Om in te stellen dat de monitor een master of slave is:**

Om in te stellen of de monitor een master of een slave is (zie de speciale codes op pagina 32). Elk appartement moet één hoofdmonitor hebben. In het geval van appartementen met meer dan één monitor, moet de monitor met WiFi-zender altijd de master zijn.

## **Hoofd menu**

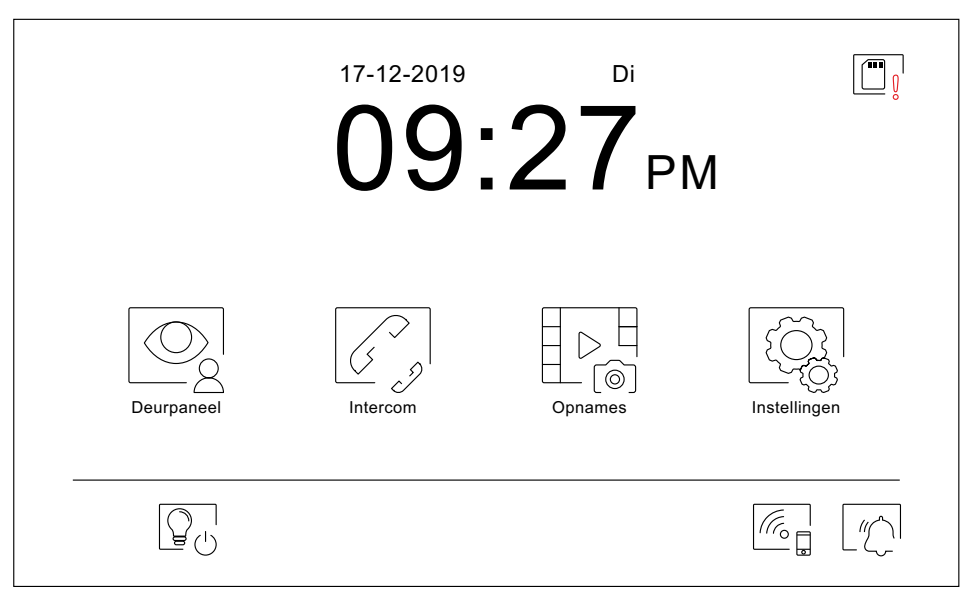

Als de monitor in de stand-by modus staat (scherm uit), druk ergens op het scherm om het te activeren, het hoofd menu wordt weergegeven. De monitor keert na 20 seconden terug in de stand-by modus als er geen activiteit is.

Hiermee kan het beeld worden bekeken van de buitendeurpanelen en camera's die op het systeem zijn aangesloten. **Opmerking:** MonitorART 7W / G2 + "V.01 + Nr. 6539 en V.02" of hoger: hiermee kunt u overschakelen naar de camera van het deurpaneel en de audio van de bijbehorende deurpaneel activeren en de deur openen.

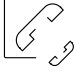

Hiermee krijgt men toegang tot het intercom menu om andere monitoren te kunnen oproepen.

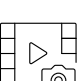

Geeft de lijst met foto's weer die zijn opgenomen in het geheugen van de monitor.Als er nieuwe foto's zijn of nog niet weergegeven foto's, wordt het aantal weergegeven in de rechterbovenhoek van het pictogram en licht het pictogram op. Als de hoeveelheid groter is dan 9, worden drie puntjes weergegeven.

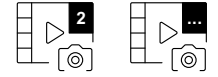

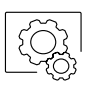

Met deze toets gaat men naar de systeeminstellingen.

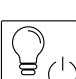

Druk op om "buitenlicht" te activeren (SAR-G2 + & SAR-12/24 modules vereist). De toets kan worden ingesteld om weergegeven te worden in het hoofd menu of juist, zie "Display" instellingen  $\mathbb{Q}$  op pagina 13.

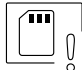

Geeft aan dat de geplaatste micro SD-kaart moet worden geformatteerd vanaf de monitor. Druk op de toets om het opslagmenu te openen en de SD-kaart te formatteren.

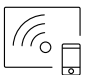

Druk op deze toets om het Wi-Fi-signaal in of uit te schakelen. Het pictogram verandert van kleur (ingeschakeld wit, uitgeschakeld uit) en het meldingspictogram licht op afhankelijk van de status.

**Opmerking: Monitor ART 7W/G2+ "V.01 + N° 6539 en V.02" of hoger:** Houd de toets voor 3 seconde ingedrukt om de Wi-Fi in of uit te schakelen.

**Belangrijk: Alleen op de Master (hoofd) monitor de Wi-Fi inschakelen.**

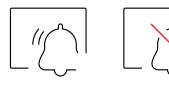

Druk 3 seconde op deze toets om de functie "Niet storen" in te schakelen of 1 seconde om uit te schakelen, de monitor gaat niet over wanneer een oproep wordt ontvangen (zie opmerking "HZ" op pagina 10). Het meldingspictogram licht op afhankelijk van de status.

## **Instellingen menu**

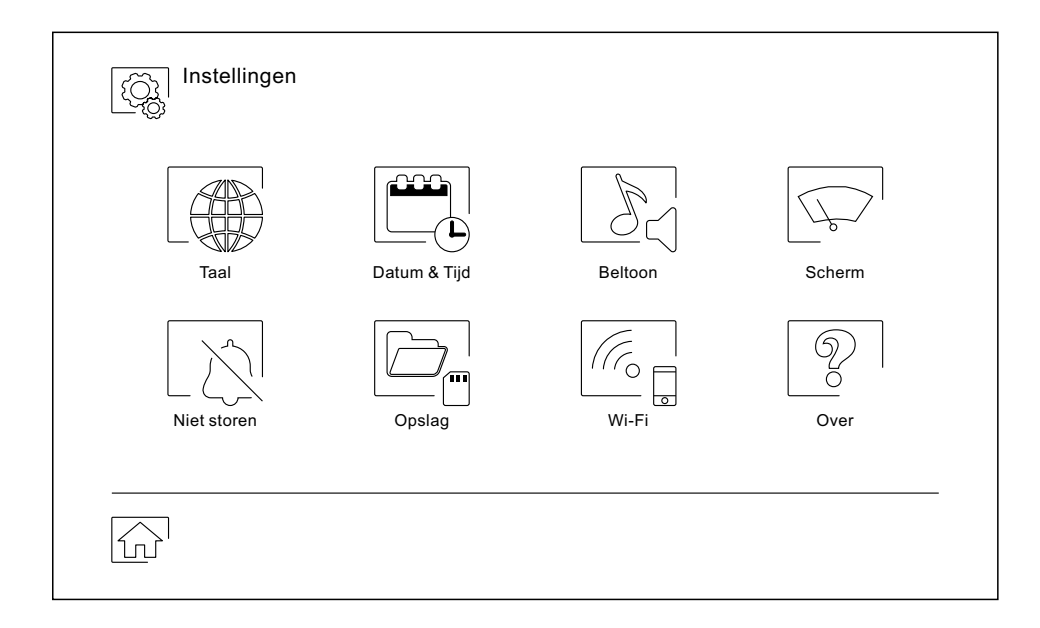

Gebruik het pictogram  $\widehat{{\mathbb{G}_{\!\!1}}}$ om terug te keren naar het hoofd menu.

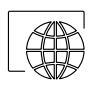

Met deze toets is een van de 16 talen te selecteren. Druk na de keuze op het pictogram  $\circledR$ om te bevestigen en om terug te keren naar het instellingenmenu.

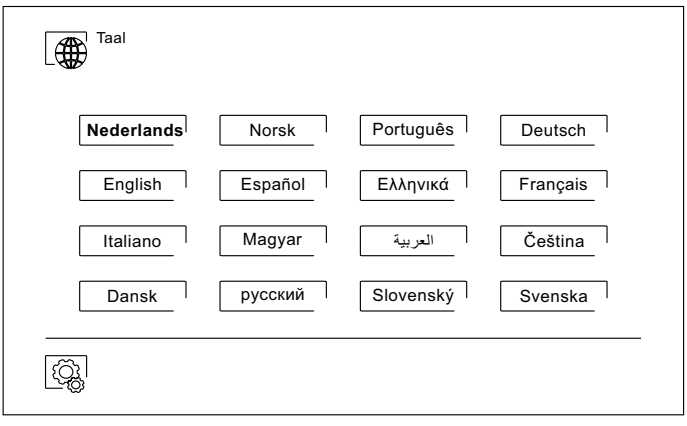

#### **Instellingen menu**

Sc

Hiermee is het mogelijk om de datum en tijd van het systeem aan te passen. Wijzig de waarden door omhoog of omlaag te vegen op de kolom. Als juist ingesteld, druk dan op het symbool  $\mathbb{Q}$  om op te slaan en terug te keren naar het instellingen menu.

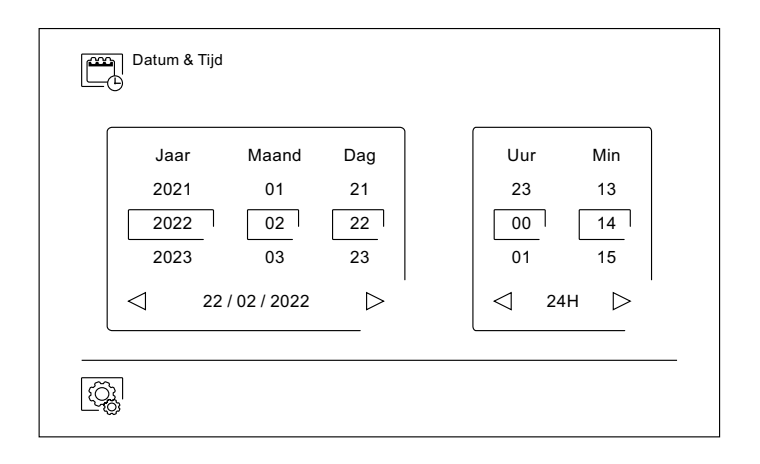

Hiermee kunt u het belvolume aanpassen en de afkomst van de oproepen onderscheiden wanneer u niet voor de monitor staat en het gewenste volume en de melodieën selecteren met behulp van de pijlen. Bevestig uw selectie met het pictogram  $\lceil \mathcal{O}_k \rceil$ .

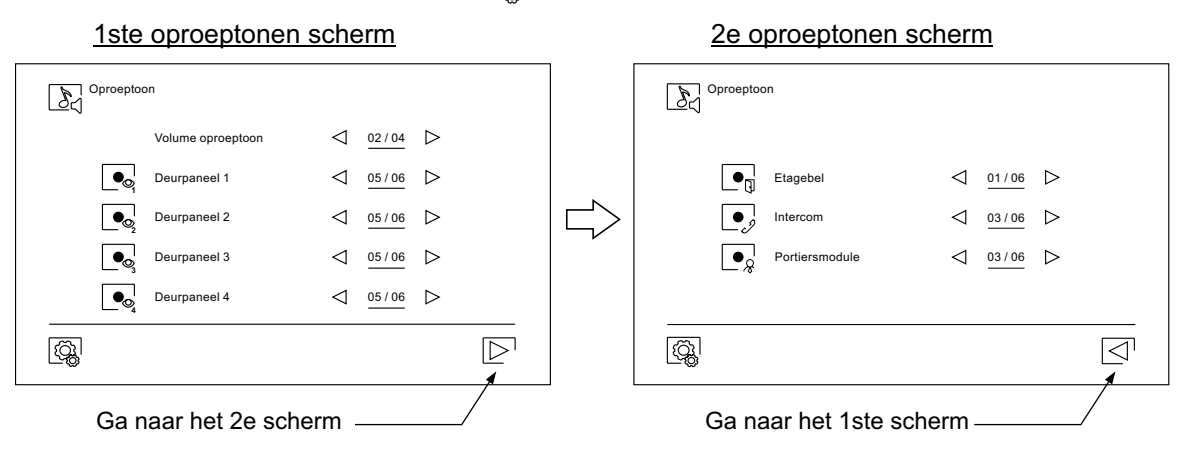

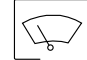

Hiermee kunt u de monitor aanpassen met een van de zes beschikbare achtergronden, de portiersknoppen, het licht (geen functie) en de datum / tijd weergeven op het hoofdmenuscherm. Valideer de wijzigingen die zijn aangebracht door op het pictogram  $\log$  te drukken en keer terug naar het instellingenmenu.

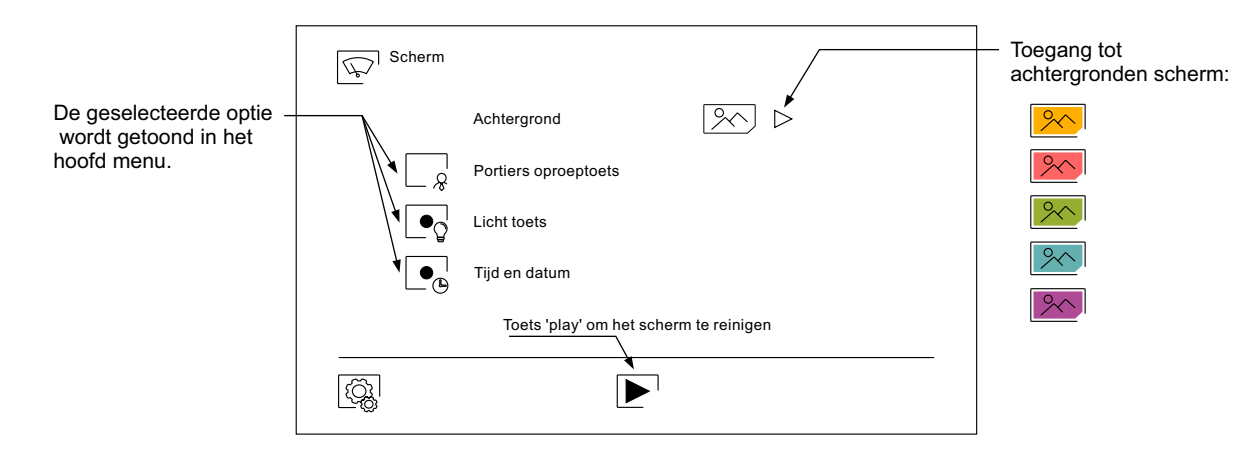

#### **Instellingen menu**

In het "Niet storen" menu kunt u een tijdsperiode instellen waarin de monitor niet zal overgaan bij het ontvangen van oproepen (zie opmerking "HZ" op pagina 10). Om dit te doen, activeert u de timerfunctie en kiest u een tijdsperiode. Vanuit het hoofdmenu kunt u de functie "Niet storen" activeren en deactiveren, ongeacht de timer-status.

Als u niet via een andere monitor wilt worden opgeroepen, kunt u de intercomfunctie ook deactiveren. Als u dat doet, kunt u ook geen contact maken met andere monitoren.

Om de doktersmodus (automatisch deur openen 3 seconden na oproep) te activeren. selecteer de functie doktersmodus. (Deze functie staat standaard uit. Voor meer info zie pagina 31 en 32).

Sla de wijzigingen op door op het icoon  $\circled{3}$  te drukken en terug te keren naar het instellingen menu.

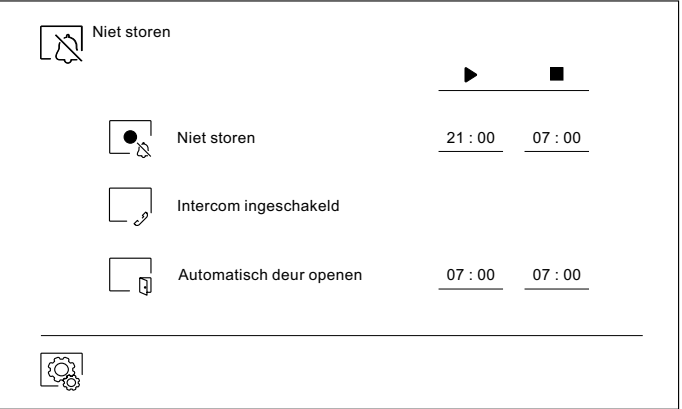

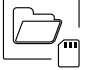

In sommige landen staat de wet niet toe dat afbeeldingen of video's langer dan 30 dagen na de opname worden opgeslagen. De automatische wisfunctie voert deze taak voor u uit. U kunt deze functie deactiveren in het geval dat de wetgeving van uw land dit niet eist, of onder uw verantwoordelijkheid valt.

Als u geen micro SD-kaart in de monitor hebt geplaatst, kunnen alleen momentopnamen in het interne geheugen van de monitor worden opgenomen (maximaal 100). Als u er wel een hebt geplaatst, worden de afbeeldingen en video's altijd op de SD-kaart opgeslagen en kunnen de afbeeldingen in het interne geheugen niet worden weergegeven totdat u ze op de kaart kopieert.

Vanuit dit menu kunt u de inhoud verwijderen, het interne geheugen naar de SD-kaart kopiëren en de kaart formatteren. Voor elk van deze acties is uw bevestiging vereist.

Druk op het pictogram  $\circled{a}$  om terug te keren naar het instellingen menu.

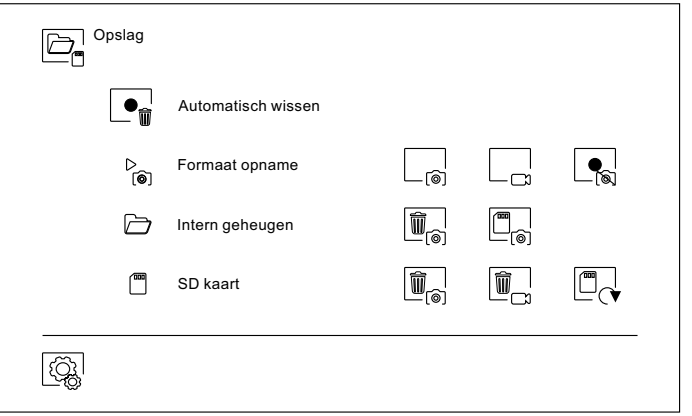

#### **Instellingen menu**

 $\frac{\sqrt{6}}{2}$ 

Tijdens het eerste opstarten van het systeem, raden we aan om de Wi-Fi-parameters opnieuw op te starten door op het pictogram  $\lbrack \mathcal{C} \rbrack$  te drukken.

#### **Denk eraan het Wi-Fi-signaal alleen op de hoofd monitor te activeren.**

- Het Wi-Fi-menu toont informatie over de uitzendnaam van de monitor (UID), de naam van het netwerk waarmee deze is verbonden (SSID) en de signaalsterkte. Gebruik de G2Call/ G2Call+ APP om de monitor op uw Wi-Fi-netwerk te koppelen:
- (\*) G2Call: ART 7W-monitor met V.05 en eerder. Voor configuratie en instellingen van de applicatie,<br>killis en de velgende link veerteegeng tot de "TARR C2Cell" handleiding: klik op de volgende link voor toegang tot de "TAPP G2Call" handleiding: https://doc.golmar.es/search/manual/50122917
- **(\*) G2Call+:** ART 7W monitor met V.06 en hoger Voor configuratie en applicatie instellingen, klik op<br>
de velgende ligk veerteeren tet de "TAPP C2Cell+" bendleiding: de volgende link voor toegang tot de "TAPP G2Call+" handleiding: https://doc.golmar.es/search/manual/50123137
- Druk op het pictogram  $\triangleright$  om de gewenste overdrachtsmodus te selecteren, direct, na 3 seconden, bij geen antwoord of niet doorschakelen. Sla de instelling op door op het pictogram  $\left[\begin{array}{c}\n\bigcirc\\
\bigcirc\end{array}\right]$ te drukken en terug te keren naar het instellingen menu.

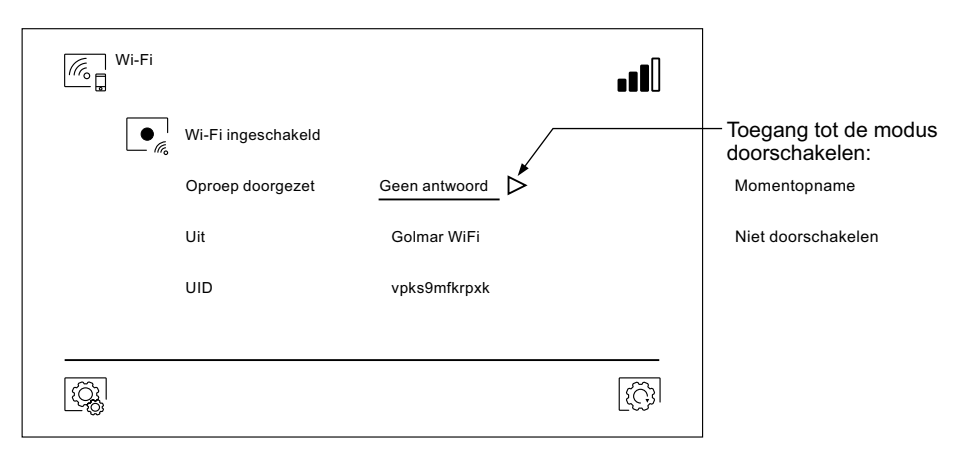

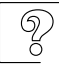

Het scherm "Over" biedt informatie over de apparatuur, zoals de monitorversie en het adres.

Druk op "Handleiding" of "Toepassing" om de QR-code weer te geven, door deze te scannen met uw mobiele telefoon gaat u naar de handleiding of de G2Call/ G2Call+ om te installeren. **(\*)Opmerking:**<br>zie bet verige gedeelte, efbenkelijk van de versie @ van uw meniter. zie het vorige gedeelte, afhankelijk van de versie  $\mathbb{K}_{\square}$  van uw monitor

Druk op het pictogram  $\otimes$  om de fabrieksinstellingen te herstellen zoals taal, beltonen,... De Wi-Fi instellingen worden niet gewijzigd.

Druk op het pictogram  $\mathbb{Q}$  om terug te keren naar het instellingen menu.

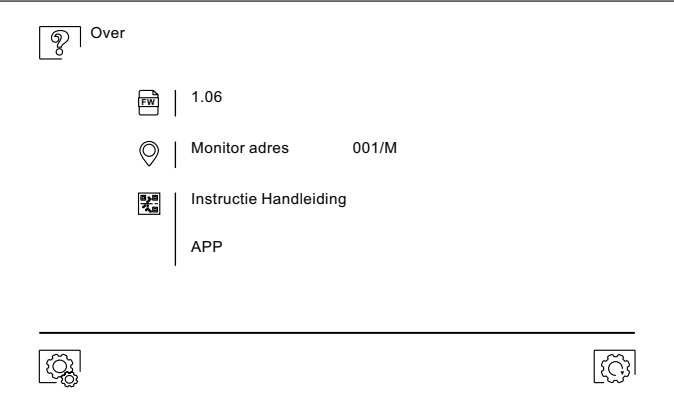

#### **Oproep scherm**

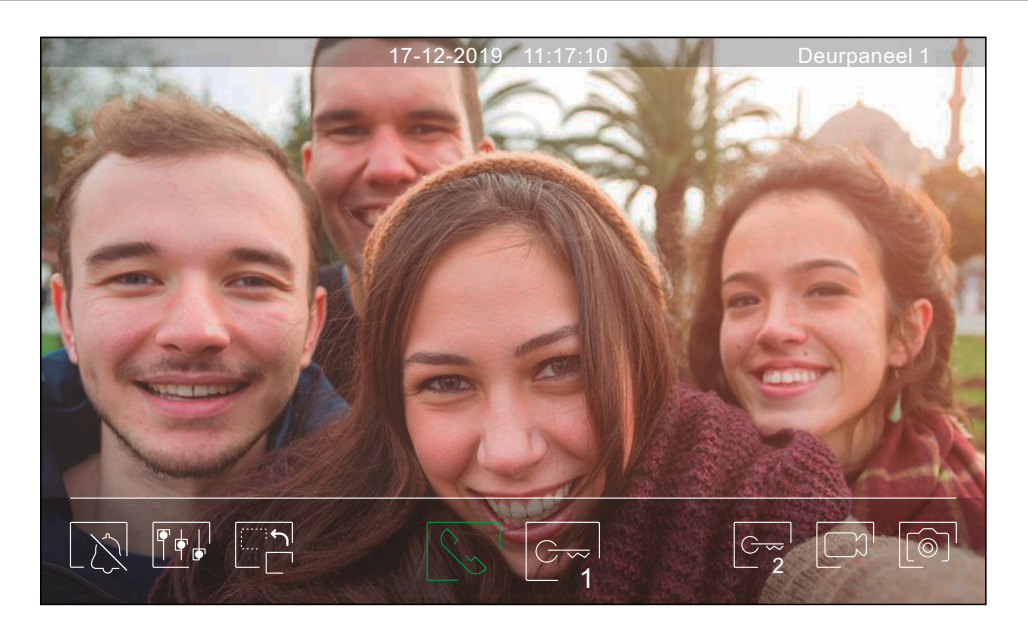

Dit scherm wordt weergegeven wanneer een oproep wordt ontvangen of wanneer op het pictogram  $\mathbb{Q}$  van het hoofdmenu wordt gedrukt. Tijdens een oproep knippert het pictogram sop het scherm groen. De datum en tijd worden weergegeven in het bovenste centrale deel van het scherm en de bron van de afbeelding wordt rechts weergegeven (deurpaneel 1, deurpaneel 2, camera 1 of camera 2). De oproep heeft een duur van 45 seconden.

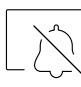

De oproeptoon stil zetten.

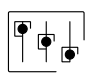

Open het menu voor beeld- en communicatie-instellingen.

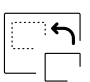

Wijzig de beeldbron, indien in het systeem meer dan één deurpaneel of een externe camera aangesloten is en het display is geactiveerd (zie pagina 32). Het is mogelijk om de verandering aan te brengen tijdens de processen van beeldweergave, oproep en gesprek.

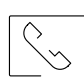

Start  $\sqrt{\zeta}$  of stop  $\sqrt{d}$  de audio communicatie met het weergegeven deurpaneel. Het gesprek heeft een maximale duur van 90 seconden. Nadat het gesprek is voltooid, wordt het scherm uitgeschakeld.

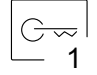

Activeer de deuropener (of het apparaat aangesloten op de CV-uitgang van het deurpaneel) gedurende 3 seconden (fabrieksinstelling, programmeerbaar door de installateur; zie pagina's 31 tot 33). Tijdens activering licht de led indicator  $\sqrt{ }$  op.

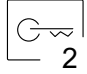

Activeer de deuropener (of het apparaat dat is aangesloten op de relaisuitgang van het deurpaneel) gedurende 3 seconden (fabrieksinstelling, programmeerbaar door de installateur; zie pagina's 31 tot 33). Tijdens activering licht de led indicator  $\mathbb{S}^3$  op.

Enkele seconden na ontvangst van de oproep begint het toestel automatisch met het opnemen van een foto. Het pictogram  $\lceil\text{°} \rceil$  wordt linksboven in het scherm weergegeven en de indicator  $\lceil\text{°} \rceil$ licht op. Drukken op deze toets maakt ook een foto. (Zie pagina 14 om de opnamemodus in te stellen).

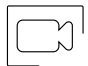

Als er een micro-SD-kaart is geplaatst, begint het toestel binnen enkele seconden na ontvangst van de oproep een video van 15 seconden op te nemen. Anders wordt er een foto gemaakt. Het pictogram Wordt linksboven in het scherm weergegeven en de indicator [<sup>o</sup>licht op.

Het drukken op deze toets, wordt een video gemaakt. (Zie pagina 14 om de opnamemodus in te stellen).

## **Communicatie scherm**

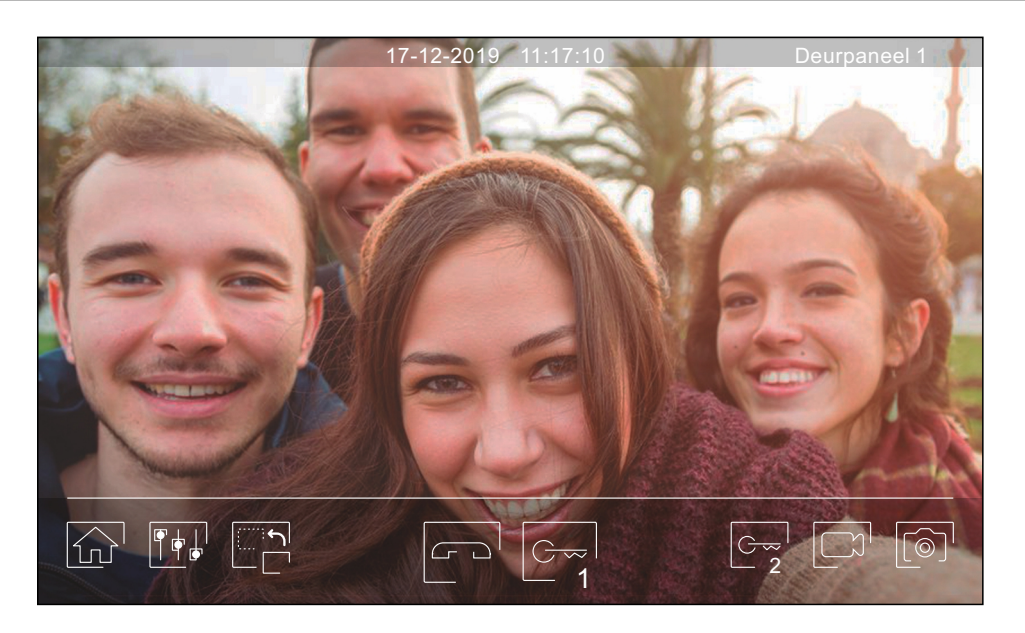

Dit scherm wordt weergegeven tijdens een communicatie (gespreks) proces. De datum en tijd worden bovenaan in het scherm weergegeven en de bron van de afbeelding wordt rechts weergegeven (deurpaneel 1, deurpaneel 2, camera 1 of camera 2).

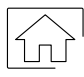

Beëindig de audio communicatie met het weergegeven deurpaneel en toon het hoofdmenu.

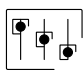

Open het menu voor beeld- en communicatie-instellingen.

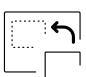

Wijzig de bron van de beeldbron, indien het systeem meer dan één deurpaneel of een externe camera is aangesloten heeft en het display is geactiveerd (zie pagina 32). Het is mogelijk om de verandering aan te brengen tijdens de processen van beeldweergave, oproep en gesprek.

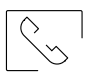

Start  $\int_{\infty}^{\infty}$  of stop  $\sigma^{-1}$  de audio communicatie met het weergegeven deurpaneel. Het gesprek heeft een maximale duur van 90 seconden. Nadat het gesprek is voltooid, wordt het scherm uitgeschakeld.

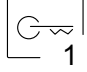

Activeer de deuropener (of het apparaat aangesloten op de CV-uitgang van het deurpaneel) gedurende 3 seconden (fabrieksinstelling, programmeerbaar door de installateur; zie pagina's 31 tot 33). Tijdens activering licht de led indicator  $\eta$  op.

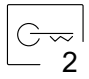

Activeer de deuropener (of het apparaat dat is aangesloten op de relaisuitgang van het deurpaneel) gedurende 3 seconden (fabrieksinstelling, programmeerbaar door de installateur; zie pagina's 31 tot 33). Tijdens activering licht de led indicator  $\overline{S}$  op.

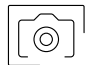

Enkele seconden na ontvangst van de oproep begint het toestel automatisch met het opnemen van een foto. Het pictogram  $\sqrt{\omega}$  wordt linksboven in het scherm weergegeven en de indicator licht op. Drukken op deze toets maakt ook een foto. (Zie pagina 14 om de opnamemodus in te stellen).

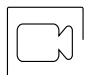

Als er een micro-SD-kaart is geplaatst, begint het toestel binnen enkele seconden na ontvangst van de oproep een video van 15 seconden op te nemen. Anders wordt er een foto gemaakt. Het pictogram wordt linksboven in het scherm weergegeven en de indicator **le**licht op.

Het drukken op deze toets, wordt een video gemaakt. (Zie pagina 14 om de opnamemodus in te stellen).

## **Beeld en geluid instellingen**

Tijdens het weergave- of oproepproces is het mogelijk om de beeldinstellingen (helderheid, contrast en kleur) aan te passen.

Druk op het pictogram  $\overline{\mathbb{T}^*}$  en gebruik de schuifbalken om de instellingen te maken. Als u nogmaals op het pictogram drukt, verdwijnt het instellingenvenster.

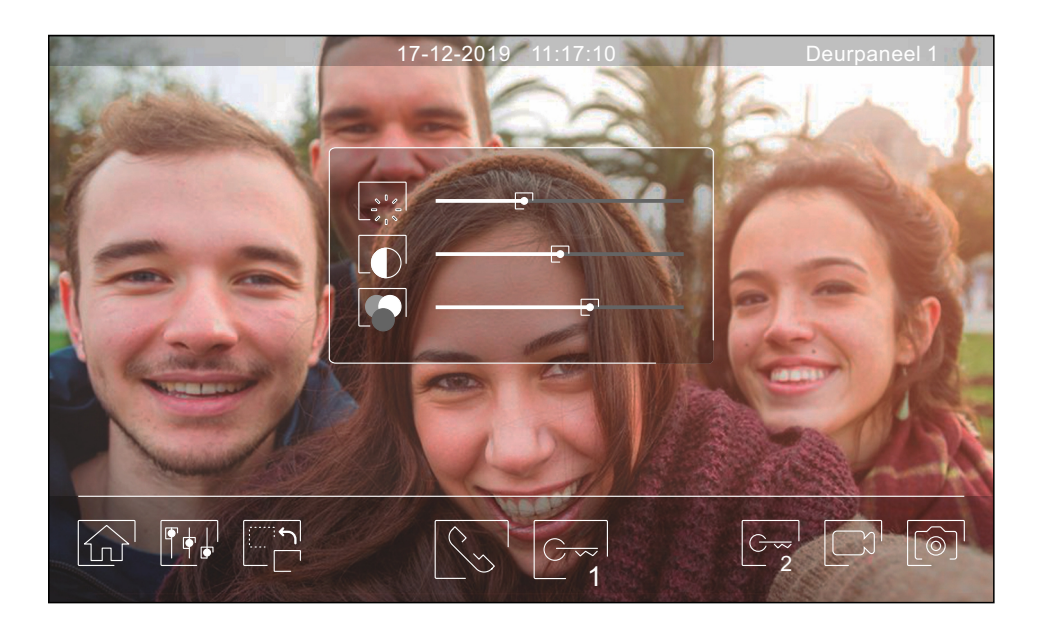

Tijdens het gespreksproces is het mogelijk om de beeldinstellingen (helderheid, contrast en kleur) en het audioniveau van de monitorluidspreker aan te passen.

Druk op het pictogram  $\left[\overline{|\!|\!|}\right]$ en gebruik de schuifbalken om de instellingen te maken. Als u nogmaals op het pictogram  $\boxed{\uparrow}$  drukt, verdwijnt het instellingenvenster.

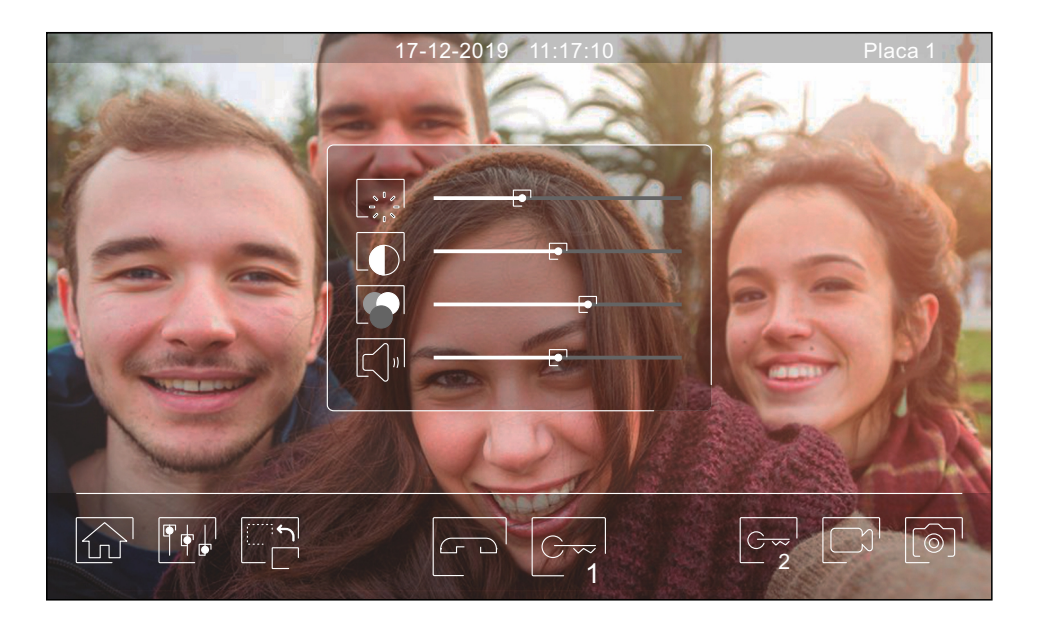

#### **Intercom menu**

Vanuit dit menu kunt u communiceren met andere monitoren binnen uw appartement (interne intercom) of uw gebouw (externe intercom). Om dit te doen, moeten uw monitor en de gebelde persoon de intercomfunctie hebben geactiveerd vanuit het menu: "Niet storen" zie pagina 14).

Gebruik de iconen  $\boxed{\ell_{\mathbb{N}}^2}$  en $\boxed{\mathbb{R}_2}$  om te schakelen tussen interne en externe intercom schermen.

Als tijdens het intercomproces met een andere monitor een oproep wordt ontvangen van het deurpaneel, wordt het intercomproces beëindigd en wordt de oproep van het deurpaneel ontvangen op de monitor die opgeroepen wordt.

Druk op pictogram  $\widehat{a_{n}}$  om terug te keren naar het hoofd menu.

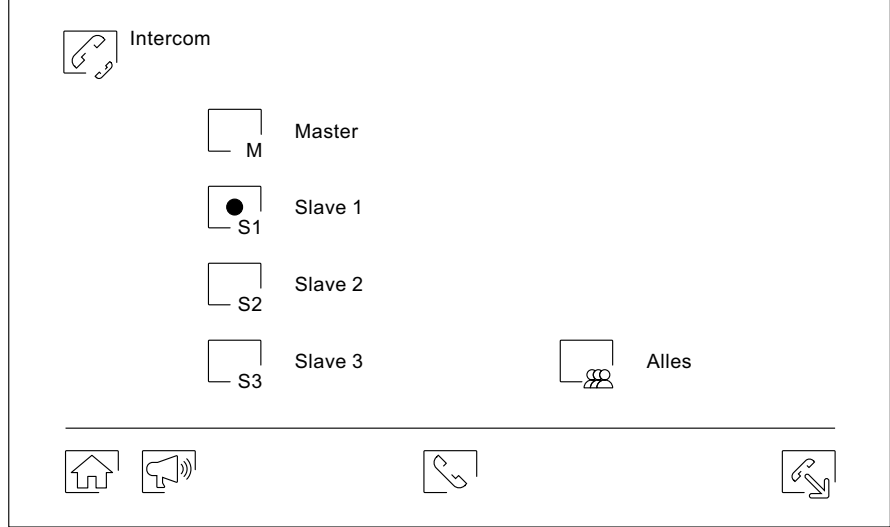

#### **Interne intercomoproep.**

Selecteer de monitor waarmee u wilt communiceren. De monitor die standaard geselecteerd is, is van u. U vindt informatie over het adres van de monitor in het menu "Over" (zie pagina 15). Als u de optie "Alles" selecteert, ontvangen alle monitoren de oproep en wordt de communicatie tot stand gebracht met de eerste die antwoordt.

Om te bellen, druk op het pictogram  $\sim$ , het bericht "Bezig met bellen" verschijnt op het scherm. Op de monitor of monitors die de oproep ontvangen, wordt het bericht "Inkomende oproep" weergegeven, gevolgd door de monitor die de oproep uitvoert. Als u de oproep wilt annuleren, drukt u op het pictogram  $\sim$ , het bericht "Communicatie beëindigt" verschijnt. Om communicatie tot stand te brengen, drukt u op het pictogram $\sqrt{\zeta}$ , de communicatie eindigt na 90 seconden of wanneer het pictogram wordt ingedrukt.

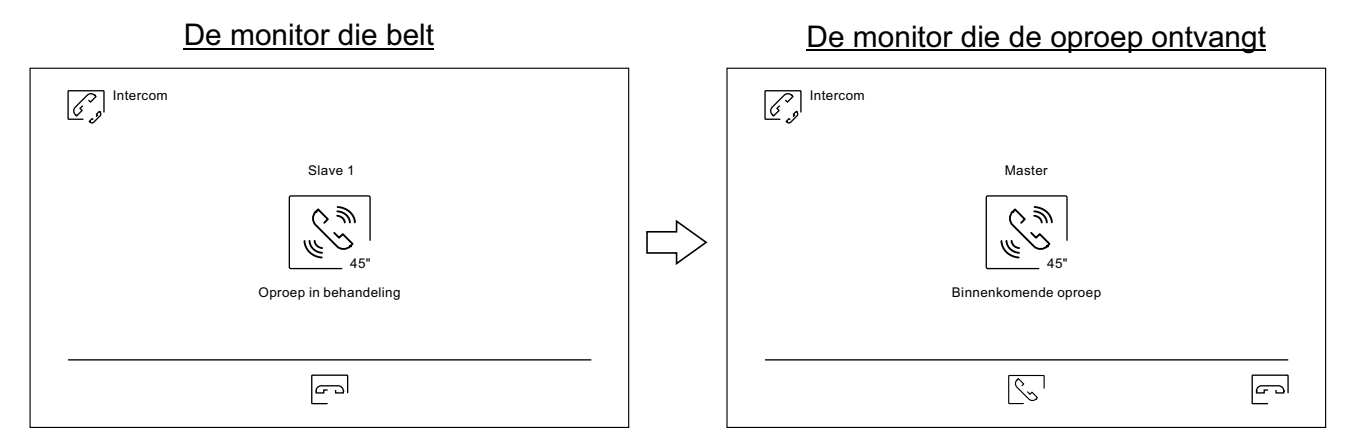

Als u de intercom oproep wilt uitvoeren, selecteert u de monitor die u wilt oproepen en klikt u vervolgens op het pictogram  $\Box$  . Nu kunt u vanaf elk van deze 2 monitors praten, luisteren en het communicatievolume verhogen en verlagen. De communicatie duurt 90 seconden of totdat het pictogram  $\infty$  wordt ingedrukt.

**Belangrijk: De monitor ART 7W G2+ met V.04 of hoger heeft een nieuw hoofd menu.** 

#### **Intercom menu**

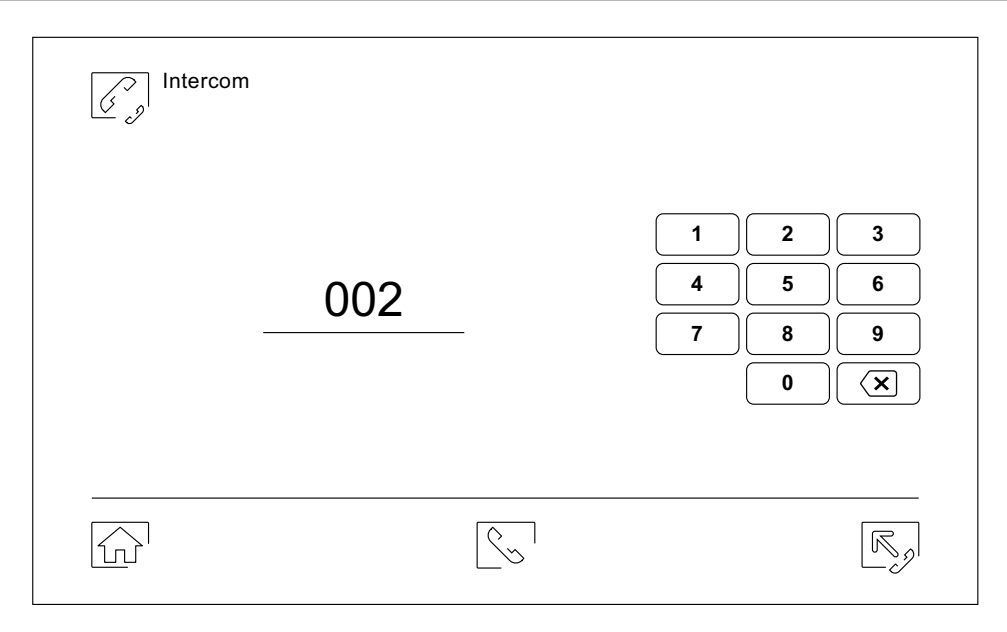

#### **Externe intercom oproep.**

Voer de code in van de woning waarmee u wilt communiceren. (Dit is niet het huisnummer).

Om te bellen, drukt u op het pictogram  $\mathbb{R}$ , het bericht "Bezig met bellen" verschijnt op het scherm. De hoofdmonitor van de gebelde woning zal het bericht "Inkomende oproe<u>p" w</u>eergeven, gevolgd door de monitor die belt. Als u de oproep wilt annuleren, klikt u op het pictogram $\mid \subset \neg!$ , het b<u>eric</u>ht "Communicatie beëindigd" verschijnt. Om communicatie tot stand<u> te b</u>rengen, drukt u op het pictogram $\ll_\sim$ ', de communicatie eindigt na 90 seconden of wanneer het pictogram $\hspace{0.1em}$   $\hspace{0.1em}$  wordt ingedrukt.

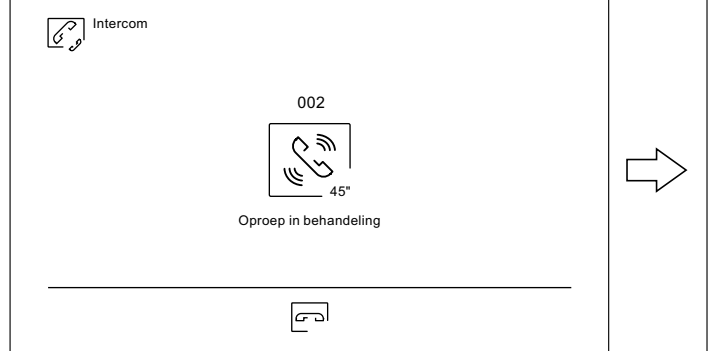

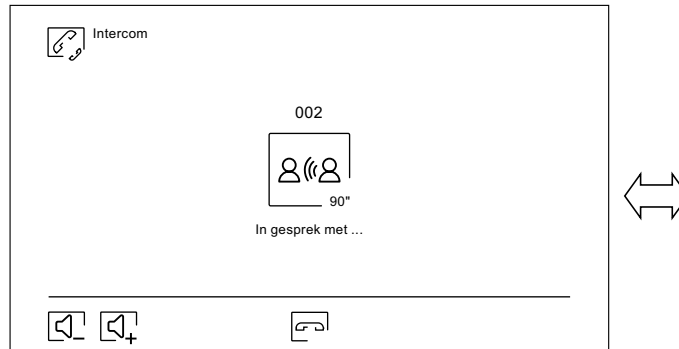

#### Woning met monitor code 001 maakt de oproep Voning met monitor code 002 ontvangt de oproep

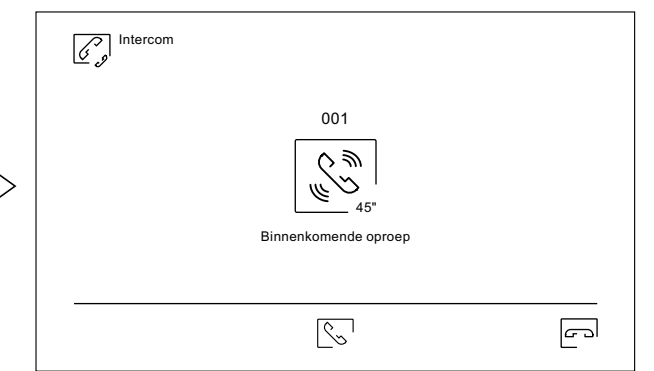

#### Monitor met code 001 tijdens communicatie Monitor met code 002 tijdens communicatie

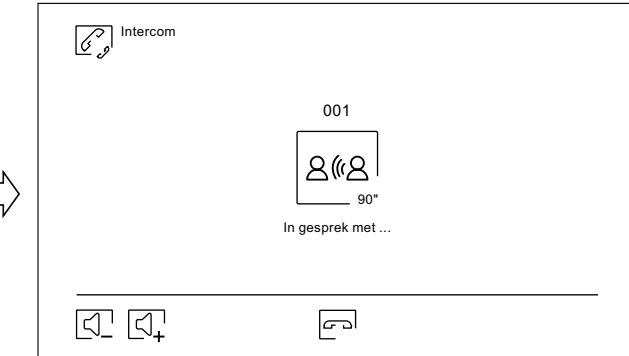

#### **Opname menu**

Weergave van de lijst met foto's opgeslagen op de monitor of op de SD kaart, indien geplaatst. Door op het pictogram  $\Box$  te drukken krijg je toegang tot de video opnames opgeslagen op de SD kaart, en door op het pictogram  $\sqrt{2}$  te drukken weer terug naar afbeelding. Het aantal weergegeven opnames per pagina is 10, het pagina nummer wordt weergegeven bovenin het scherm. Gebruik de pijltjes om door de pagina's te bladeren.

Het symbool  $\oslash$  geeft aan dat de afbeelding of video nog niet is bekeken. Druk op het pictogram  $\widehat{ab}$  om terug te keren naar het hoofdmenu.

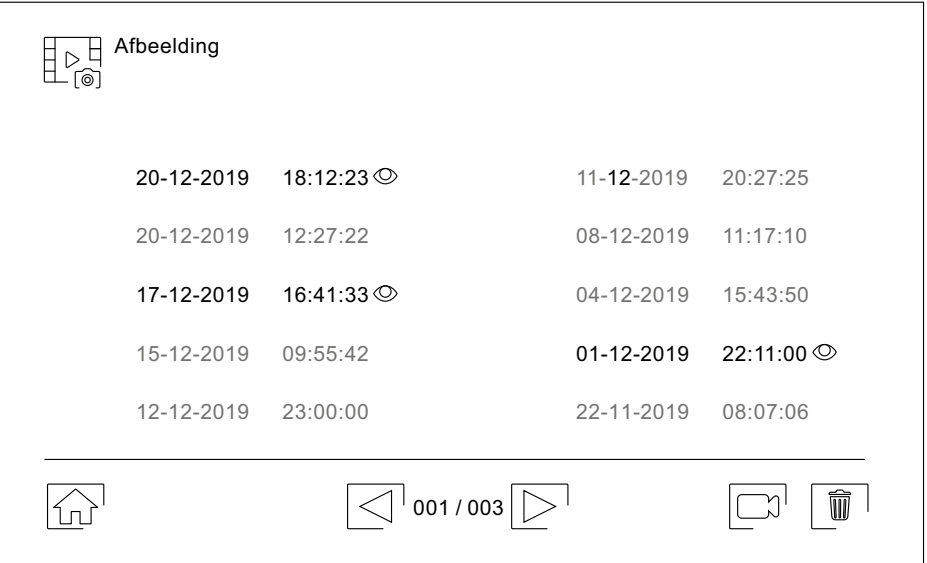

Om een of meer opnames te verwijd<u>eren</u> uit de lijst, gebruik het pictogram  $\lfloor\mathbb{W}\rfloor$ . Druk op de opname die u wilt wissen of door op het pictogram  $\,|\,\bullet\,|$  te drukken om alles te selecteren. Bevestig de selectie door op het pictogram  $\boxed{m}$  te drukken: een waarschuwing op het scherm zal worden weergegeven.

Druk op het pictogram  $\mathbb{R}^{\mathbb{N}}$  om terug te keren naar de lijst met afbeeldingen.

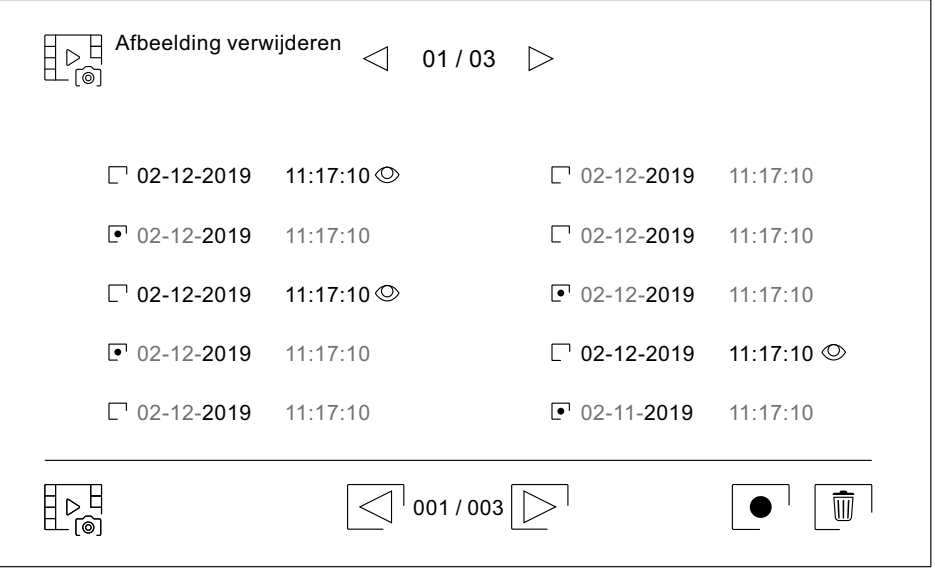

Vervolg van voorgaande pagina.

## **MONITOR ART 7W/G2+**

#### **Opname menu**

Druk op het pictogram  $\boxed{\Box}$  om toegang te krijgen tot de video-opnames.

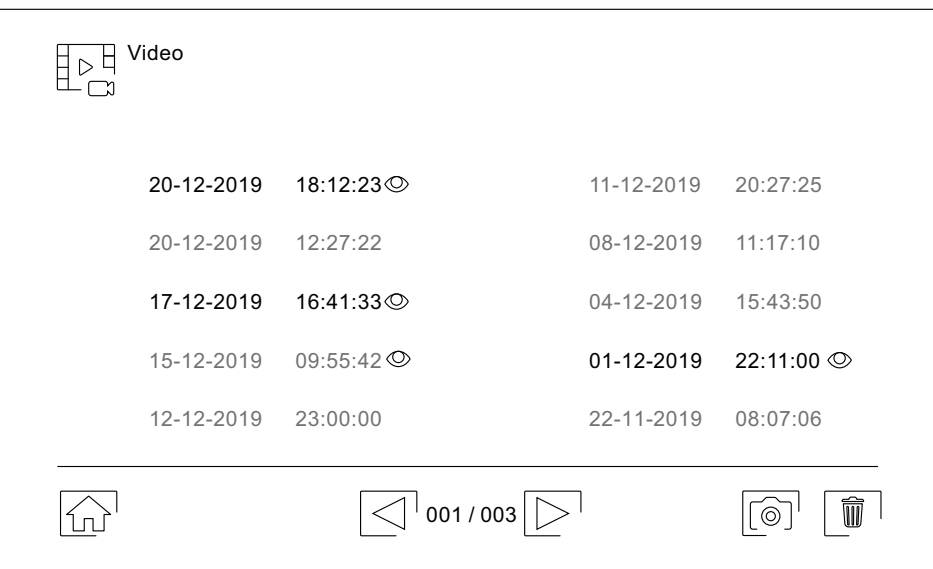

Om een of meer opnames te verwijd<u>eren</u> uit de lijst, gebruik het pictogram L<sup>uurl</sup>. Druk op de opname die u wilt wissen of <u>doo</u>r op het pictogram  $\,|\,\bullet\,^\bot$  te drukken om alles te selecteren. Bevestig de selectie door op het pictogram $\Vert$   $\pmb{\mathbb{W}}^{\top}$  te drukken: een waarschuwing op het scherm zal worden weergegeven.

Druk op het pictogram  $\mathbb{R}^{\mathbb{N}}$  om terug te keren naar de lijst met video-opnames.

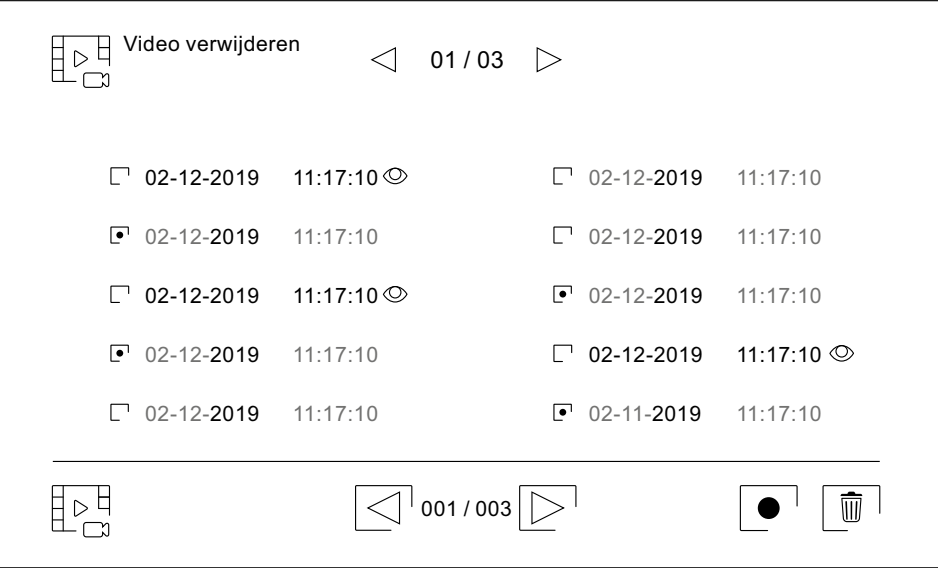

Vervolg van vorige pagina

## **MONITOR ART 7W/G2+**

## **Opname menu**

Om een opname van een afbeelding te bekijken, klikt u erop in de lijst. De opname wordt op het volledige scherm weergegeven. Gebruik de pijltoetsen om de volgende  $\blacksquare$  of vorige  $\blacksquare$  opname te tonen. Vanuit dit scherm kunt u de opnames ook afzonderlijk wissen, waarvoor altijd een bevestiging nodig is. Gebruik het pictogram om de foto's achter elkaar af te spelen. Druk op het pictogram om het afspelen te stoppen. Druk op het pictogram  $\sqrt{\frac{1}{2}}$ om terug te keren naar de opname lijst.

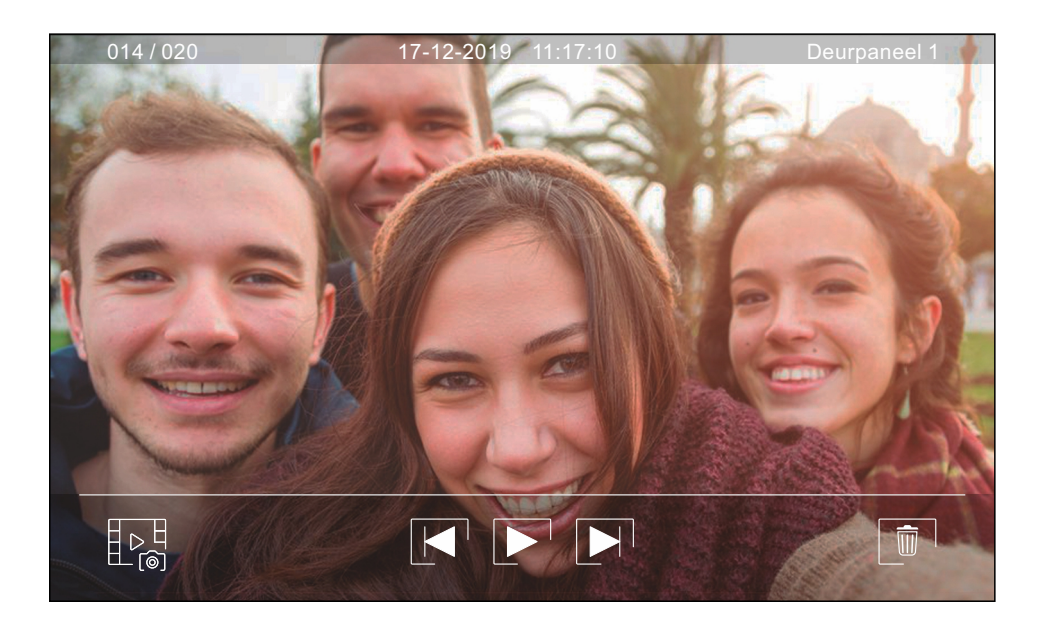

Om de opname van een video te bekijken, klikt u erop in de lijst. De opname wordt op volledig scherm weergegeven. Gebruik de schuifpijlen om de volgende of vorige of opname te tonen. Vanuit dit scherm kunt u de opnamen ook afzonderlijk verwijderen, waarbij altijd uw bevestiging vereist is. Gebruik het pictogram  $\blacktriangleright$  om het afspelen van de geselecteerde video te starten, druk op het pictogram als u het afspelen van de video wilt stoppen.

Gebruik het pictogram  $\mathbb{R}^{\mathbb{R}}$  om terug te keren naar de lijst met opnames.

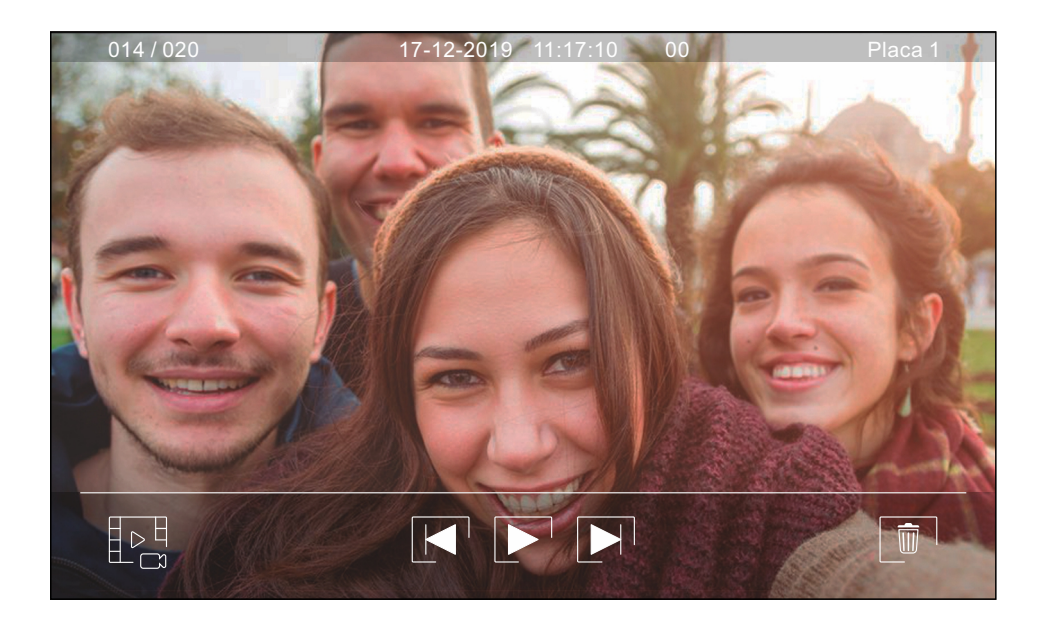

## **Kabel diameters en afstanden**

- Het maximaal aantal monitoren per appartement is 4.
- Het maximaal aantal monitoren doorgelust is 12.

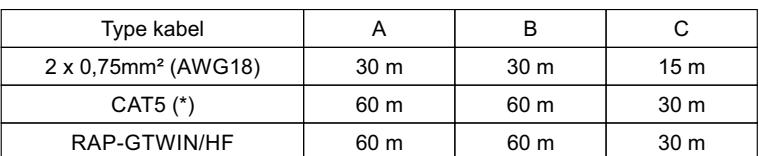

- A.Afstand tussen voeding en het verste deurpaneel.
- B.Afstand tussen voeding en de verste monitor (of videoverdeler).
- C. Afstand tussen de videoverdeler en de verste monitor die is aangesloten op een van de uitgangen.
- (\*). Gebruik voor de BUS een getwiste aderpaar.

## **Een appartement met een buitendeurpaneel en een monitor**

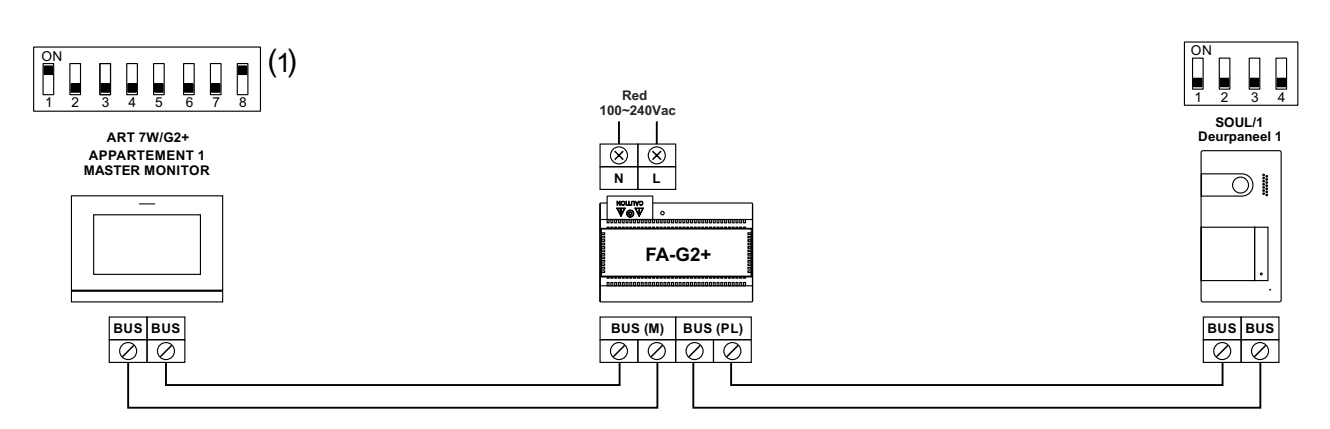

(1) Opmerking: De monitor is vanuit de fabriek ingesteld als **master** monitor.

## **Een appartement met twee buitendeurpanelen en een monitor**

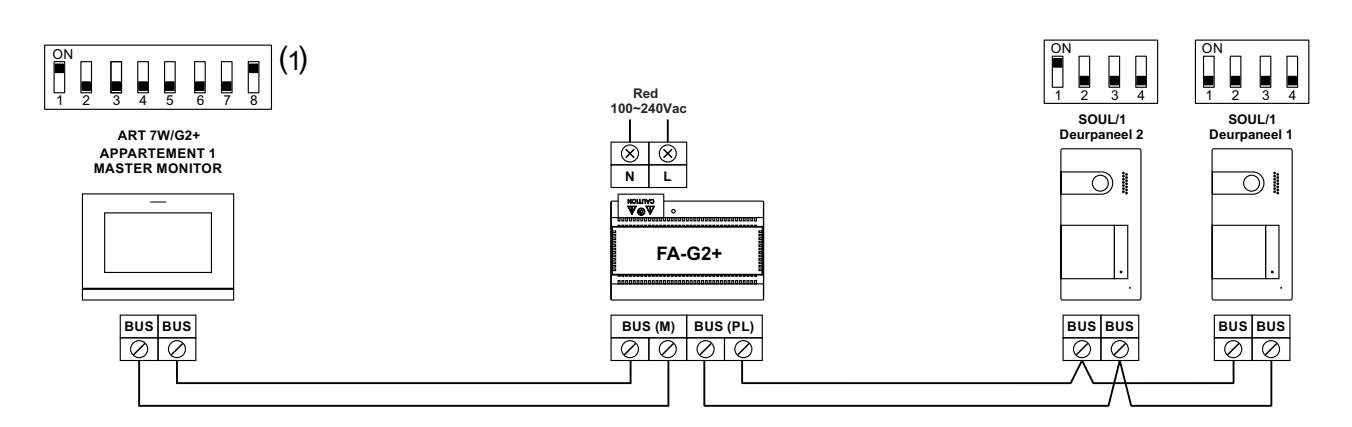

(1) Opmerking: De monitor is vanuit de fabriek ingesteld als **master** monitor.

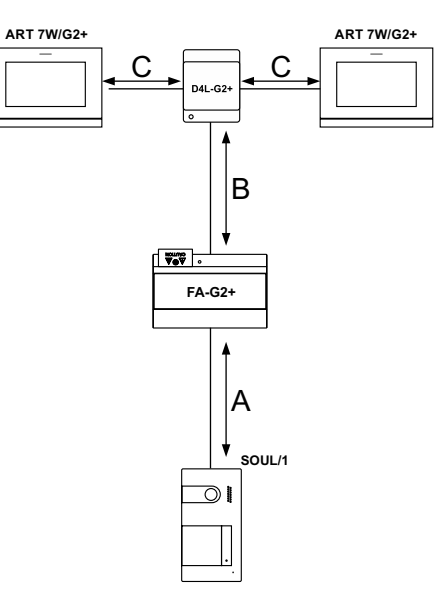

## **Een appartement met twee buitendeurpanelen en tot vier monitoren doorgelust**

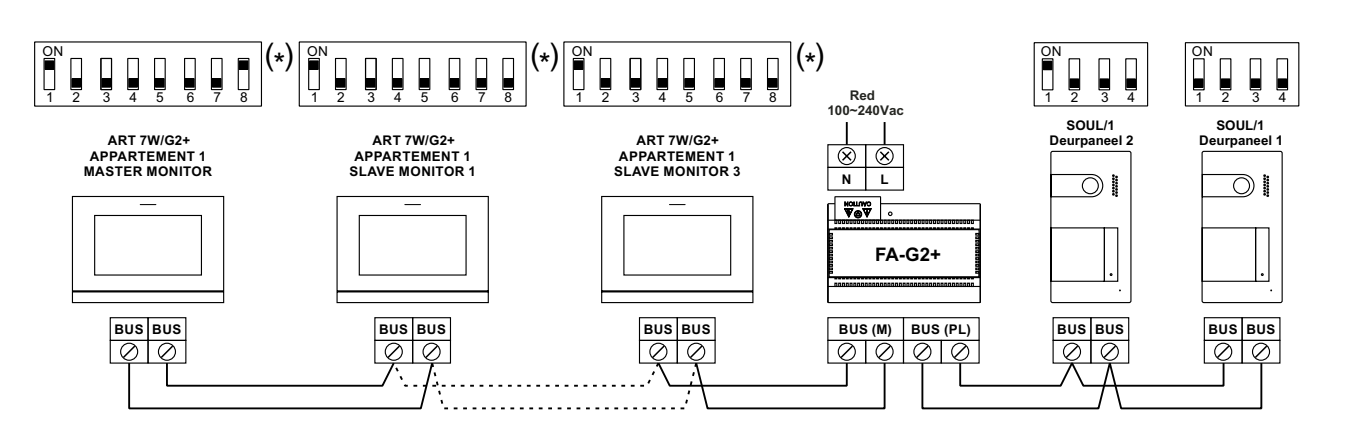

## **Een appartement met twee buitendeurpanelen en tot vier monitoren video splitter**

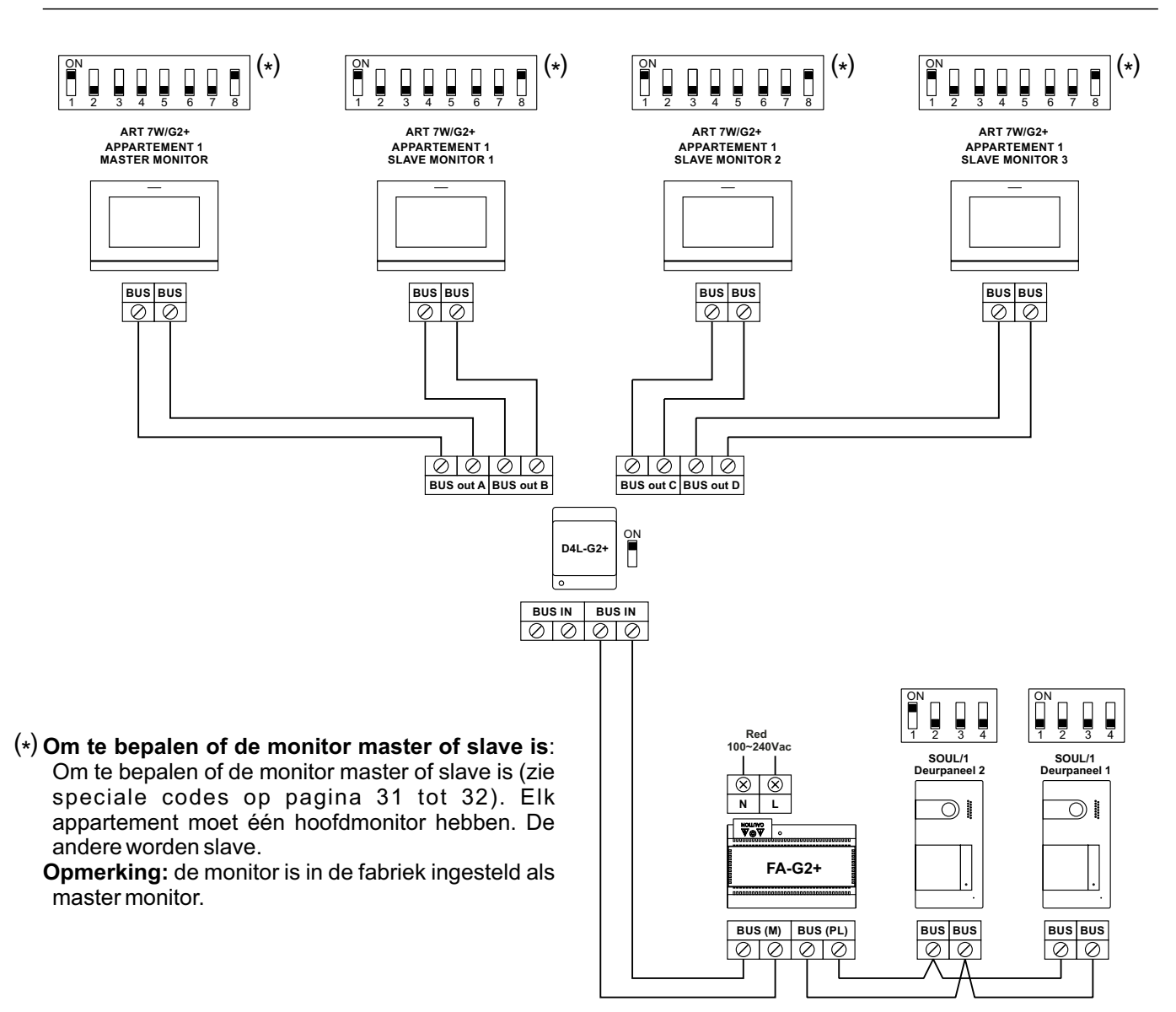

## **Twee appartementen met twee buitendeurpanelen en tot vier monitoren doorgelust**

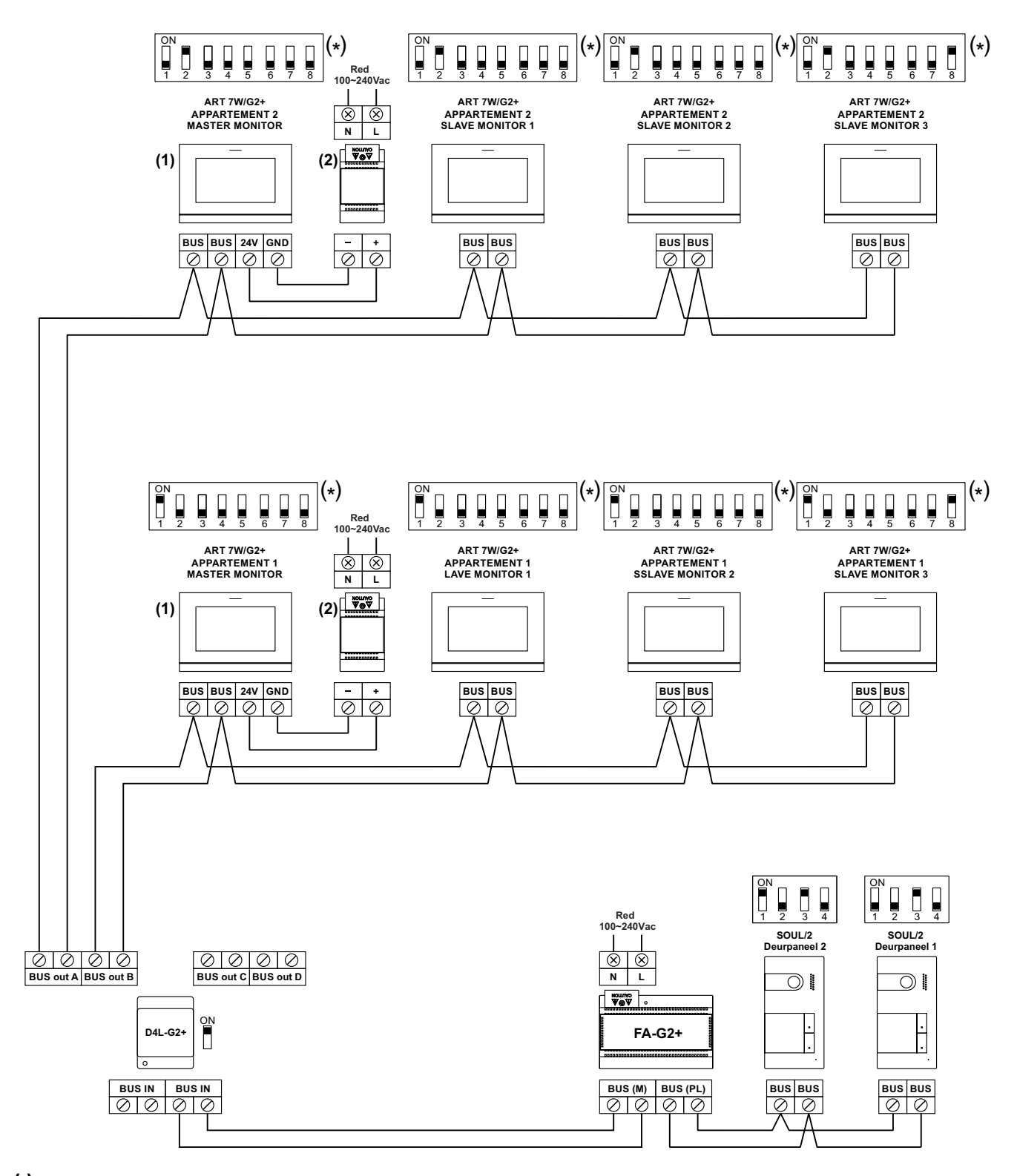

**Om te bepalen of de monitor master of slave is**: **( ) \***

Om te bepalen of de monitor master of slave is (zie speciale codes op pagina 31 tot 32). Elk appartement moet één hoofdmonitor hebben. De andere worden slave.

**Opmerking:** de monitor is in de fabriek ingesteld als master monitor.

- (1) **Belangrijk:** Alleen op de Master (hoofd) monitor de Wi-Fi inschakelen.
- **(2) Met een FA-ART 7W voeding.**

## **Vier appartementen met twee buitendeurpanelen en tot vier monitoren doorgelust**

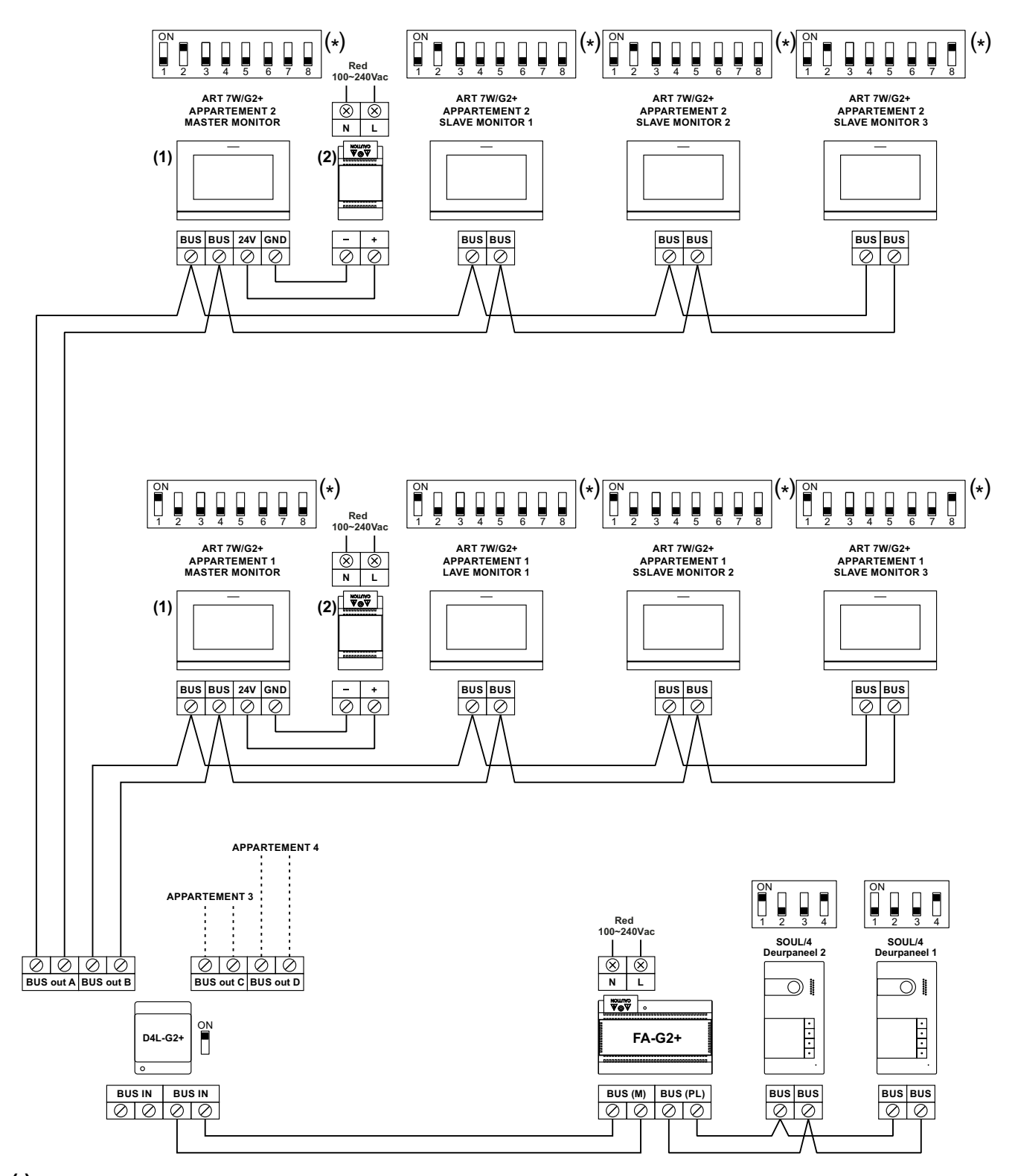

**Om te bepalen of de monitor master of slave is**: **( ) \***

Om te bepalen of de monitor master of slave is (zie speciale codes op pagina 31 tot 32). Elk appartement moet één hoofdmonitor hebben. De andere worden slave.

**Opmerking:** de monitor is in de fabriek ingesteld als master monitor.

- (1) **Belangrijk:** Alleen op de Master (hoofd) monitor de Wi-Fi inschakelen.
- **(2) Met een FA-ART 7W voeding.**

#### **Vier appartementen met vier buitendeurpanelen en tot vier monitoren doorgelust**

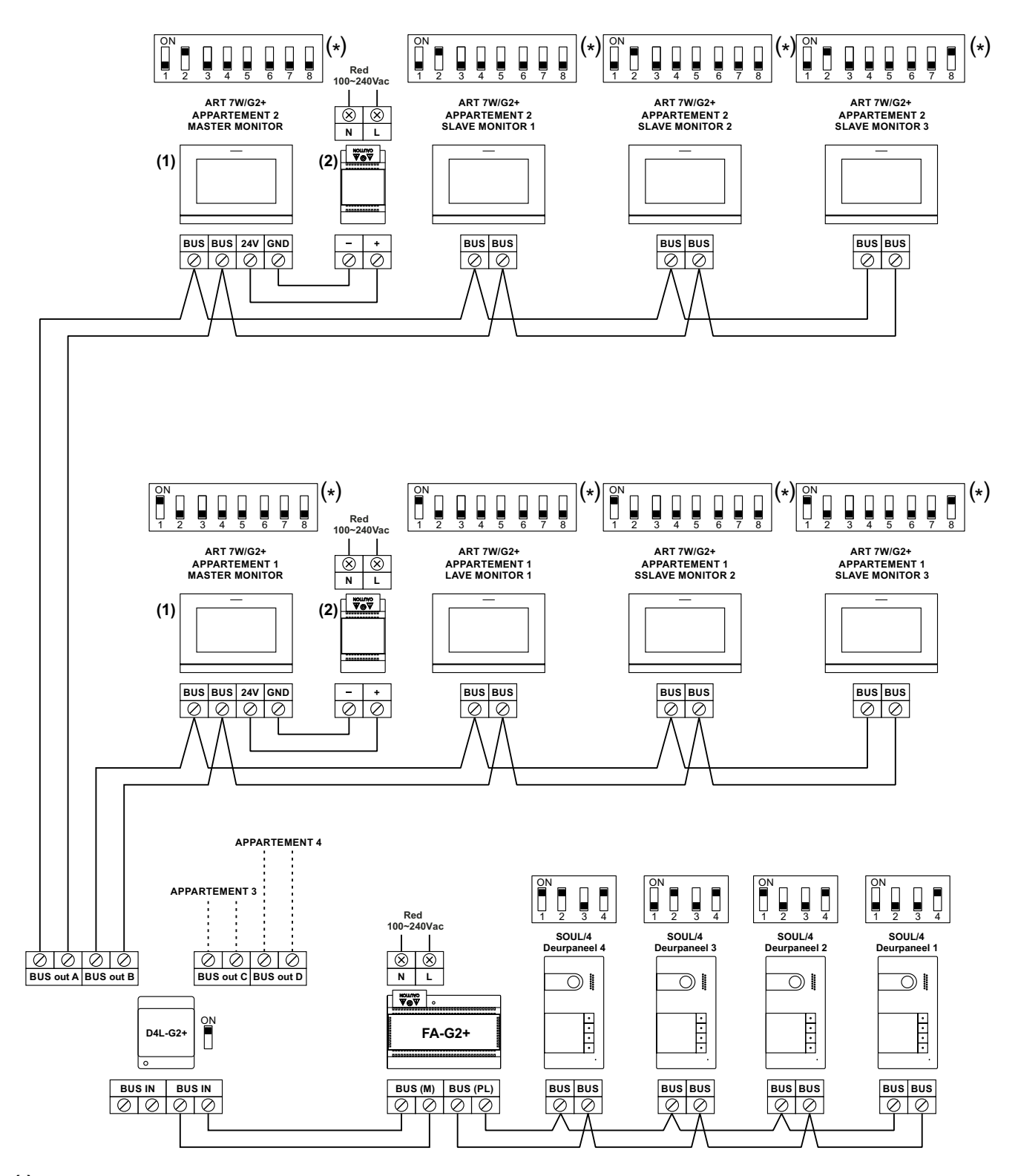

**Om te bepalen of de monitor master of slave is**: **( ) \***

Om te bepalen of de monitor master of slave is (zie speciale codes op pagina 31 tot 32). Elk appartement moet één hoofdmonitor hebben. De andere worden slave.

**Opmerking:** de monitor is in de fabriek ingesteld als master monitor.

- (1) **Belangrijk:** Alleen op de Master (hoofd) monitor de Wi-Fi inschakelen.
- **(2) Met een FA-ART 7W voeding.**

#### **Deuropener aansluiting**

Het schema toont de aansluiting van een 12Vd.c. deuropener, met een maximaal verbruik van 270mA. Het gebruik van de modellen Golmar CV-14 / DC, CV-24 / DC, CV-14P / UNI of CV-24P / UNI wordt aanbevolen. Activering gebeurt door op het pictogram  $\mathbb{E}_{\mathbf{u}}$ l te drukken.

De activeringstijd is 3 seconden, het is mogelijk om dit in te stellen tussen 0,5 en 10 seconden (zie pagina 31 tot 33).

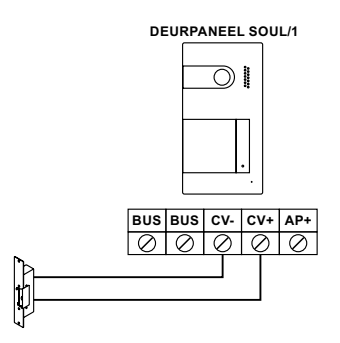

Als de deuropener die toegepast wordt een AC (wisselspanning) deuropener is, gebruikt dan een relais en een transformator die geschikt zijn voor de deuropener. Het voorbeeld toont een Golmar SAR-12/24-relais en een TF-104 voeding (12Va.c./1.5A).

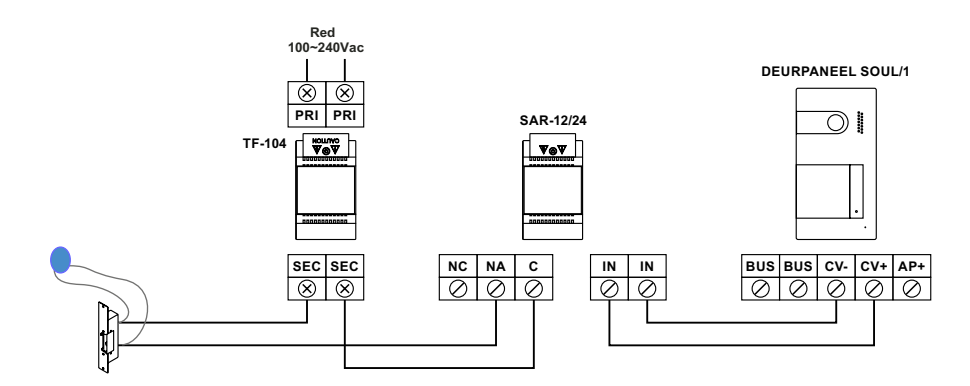

#### **Aansluiting apparaat op relais uitgang**

Het schema toont als voorbeeld de aansluiting van een tweedeAC-deuropener. Het relais kan belastingen van 6A bij 24V schakelen. Activering gebeurt via het pictogram  $\left[\stackrel{\frown}{\bullet}\!\frac{}{2}\right]$  .

De activeringstijd is 3 seconden, het is mogelijk om dit in te stellen tussen 0,5 en 10 seconden (zie pagina 31 tot 33).

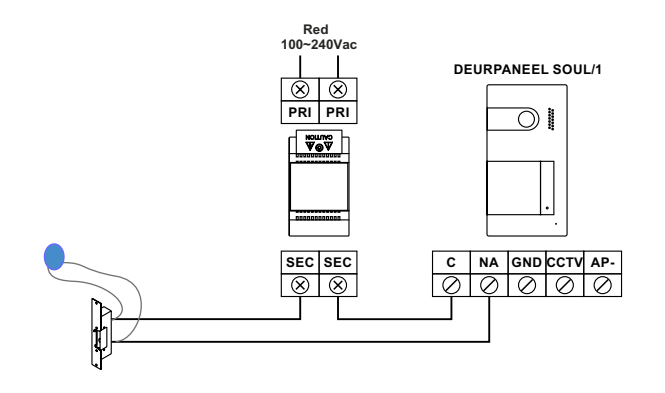

#### **Externe deuropenerknop bij de uitgang**

Met de Externe deuropener-knop kunt u de ontgrendeling separaat activeren van de deuropener aangesloten tussen de CV- en CV + (standaard) of de relaisuitgang (zie pagina 31 tot 33). De vertragingstijd voor activering is 3 seconden, het is mogelijk om deze tussen 0,5 en 10 seconden in te stellen (zie pagina 31 tot 33).

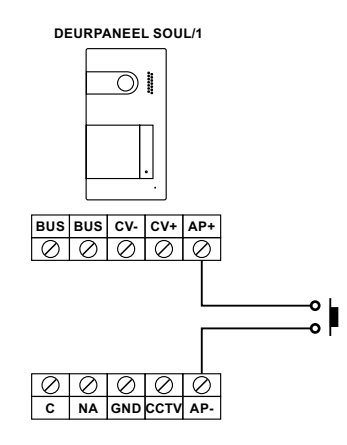

## **Externe CCTV camera aansluiting**

Het is mogelijk om een analoge CCTV-camera aan te sluiten op elk van de buitendeurpanelen, deze kunnen dan ook worden bekeken (zie pagina 31 tot 33) vanaf de monitor of de mobiele app. De camera moet een eigen voeding hebben, bijvoorbeeld de PSU-121.

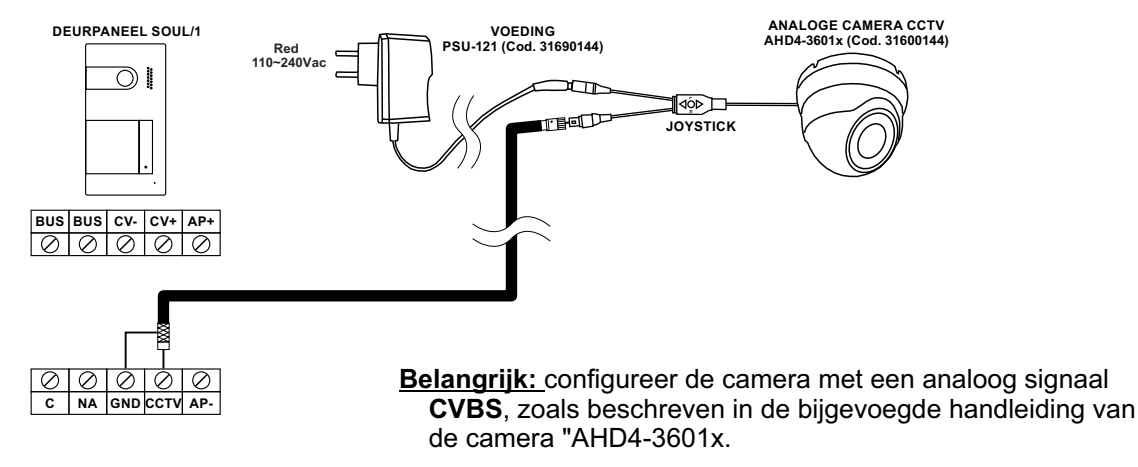

#### **Etage beldrukker aansluiting**

Sluit de beldrukker alleen aan op de hoofdmonitor van de woning. Vervolgens wordt het ontvangen signaal verzonden naar de slave monitors van hetzelfde huis.

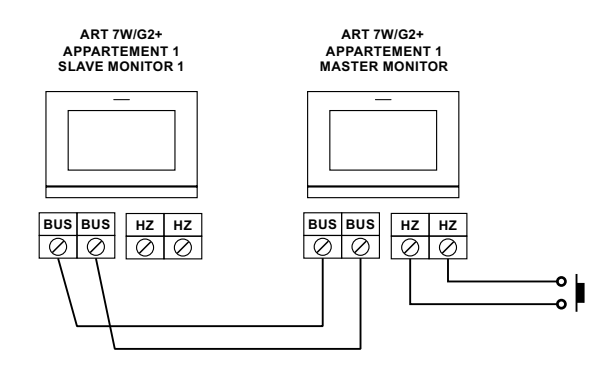

## **SPECIALE CODES**

De activering van sommige functies, evenals de wijzigingen van enkele fabrieksparameters, kunnen worden uitgevoerd door speciale codes in te voeren. Om dit te doen, moet u toegang hebben tot het installateursmenu vanaf de monitor. Ga naar het scherm "Over" van het instellingenmenu (pagina 15) en druk vijf keer achter elkaar op het pictogram  $\lceil \mathcal{P} \rceil$ links bovenaan, vervolgens verschijnt een toetsenbord voor het invoeren van codes.

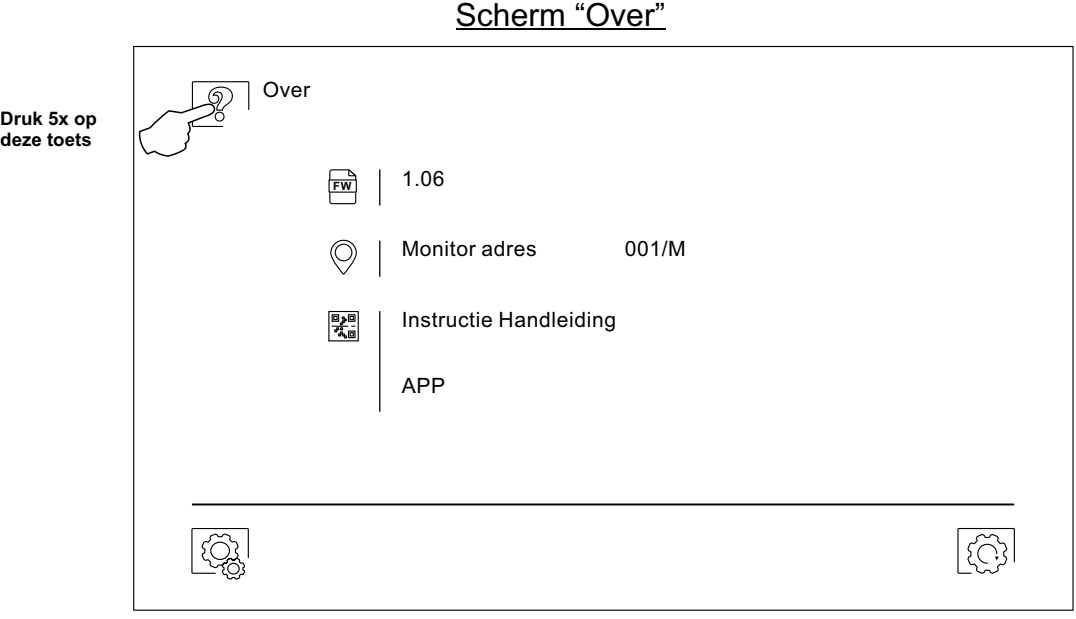

Vervolgens wordt het scherm "speciale codes" weergegeven. De codes moeten één voor één worden ingevoerd en met het pictogram  $\otimes$  worden gevalideerd. Als de ingevoerde code geldig is, wordt het bericht OK weergegeven; anders wordt het FOUT-bericht weergegeven.

Gebruik het pictogram  $\widehat{a_{n}}$ om terug te keren naar het scherm "Over".

#### Scherm "Speciale codes"

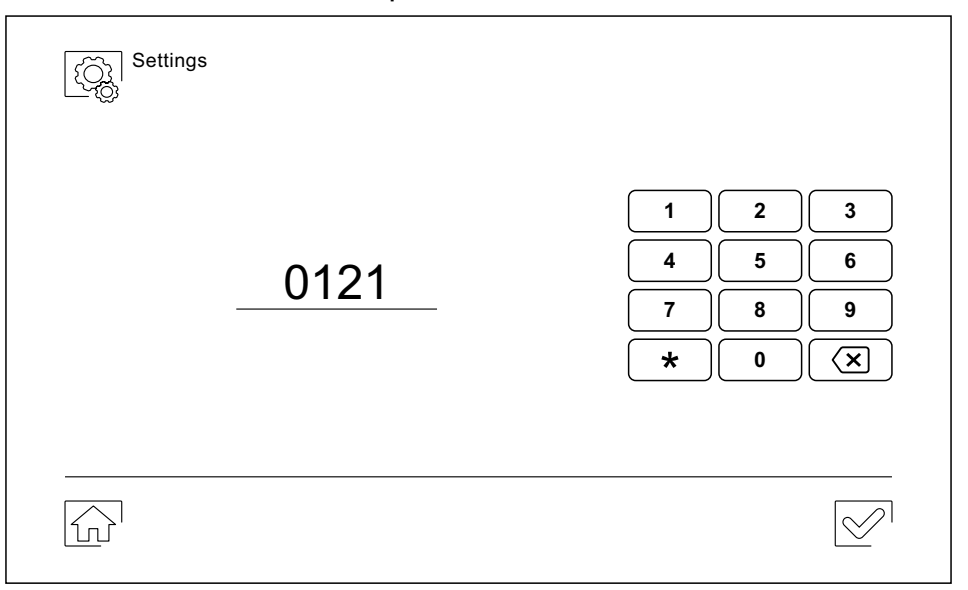

Vervolg van vorige pagina

## **SPECIALE CODES**

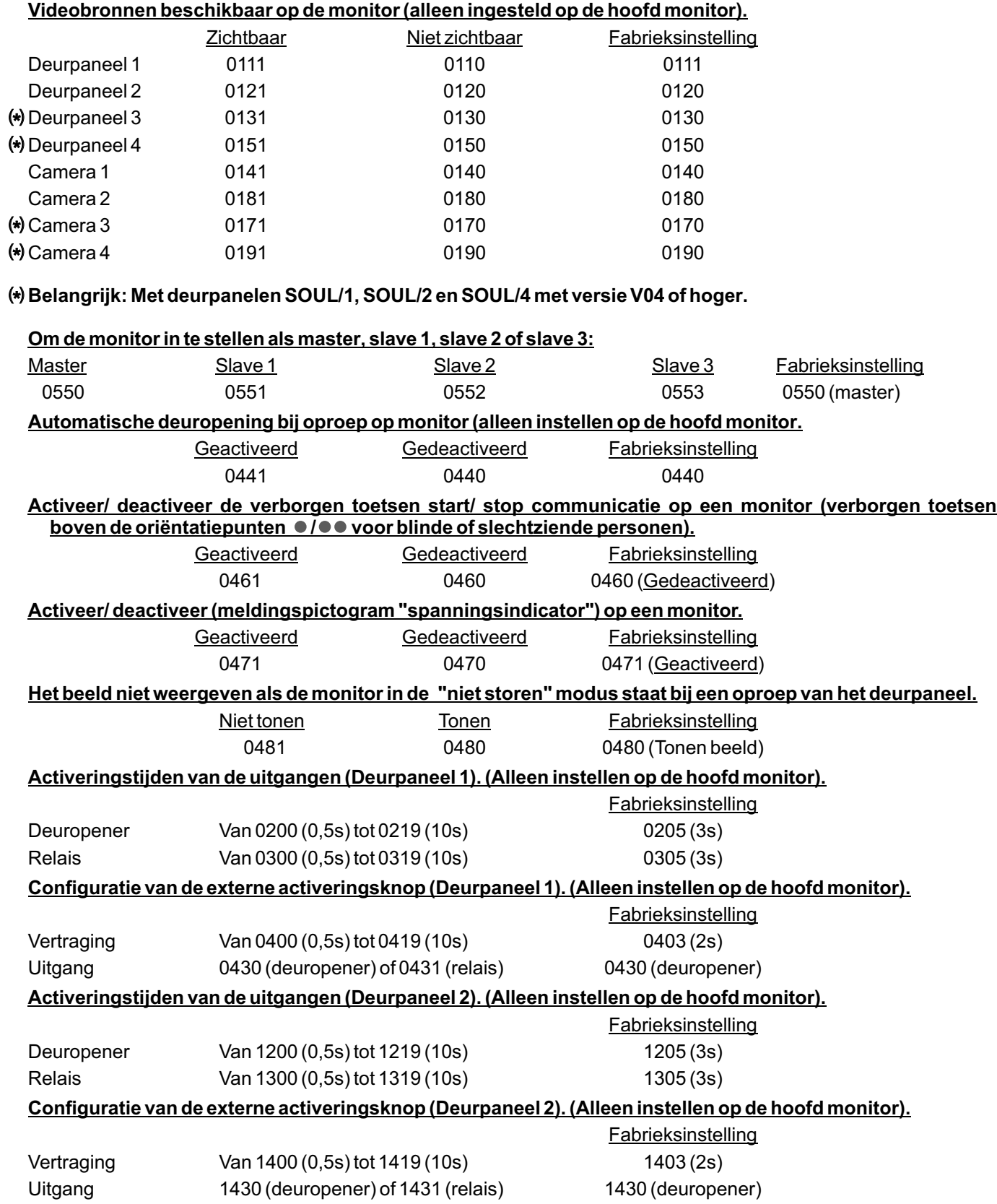

## **SPECIALE CODES** Vervolg van vorige pagina.

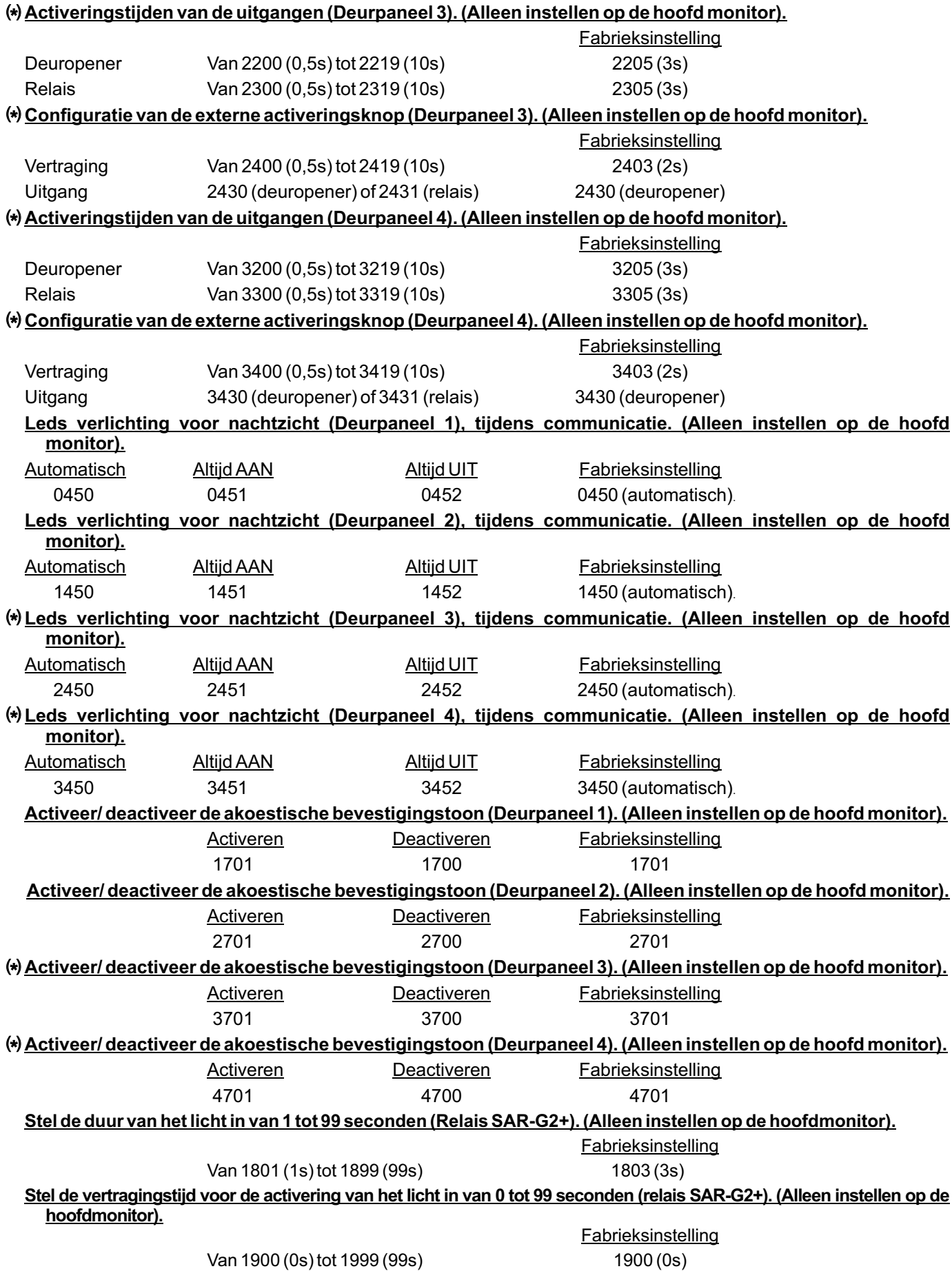

## **REINIGEN VAN DE MONITOR**

- Gebruik geen oplosmiddelen, schoonmaakmiddelen of schoonmaakmiddelen die zuren of azijn bevatten of die schurend zijn..
- Gebruik een zachte, vochtige (niet natte) doek die geen haren achterlaat ...
- Veeg op de monitor altijd in dezelfde richting, van boven naar beneden...
- Gebruik na het reinigen van de monitor een zachte, droge doek die geen haar niet achterlaat om vocht te verwijderen.

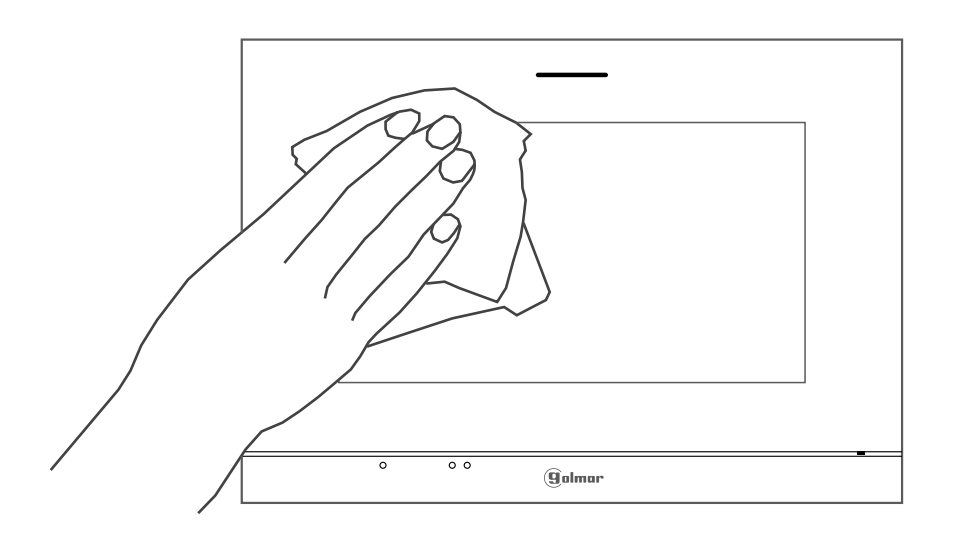

## **REINIGEN VAN HET BUITENDEURPANEEL**

- Gebruik geen oplosmiddelen, schoonmaakmiddelen of schoonmaakmiddelen die zuren of azijn bevatten of die schurend zijn..
- Gebruik een zachte, vochtige (niet natte) doek die geen haren achterlaat ...
- Veeg op het buitendeurpaneel altijd in dezelfde richting, van boven naar beneden...
- Gebruik na het reinigen van het buitendeurpaneel een zachte, droge doek die geen haar niet achterlaat om vocht te verwijderen.

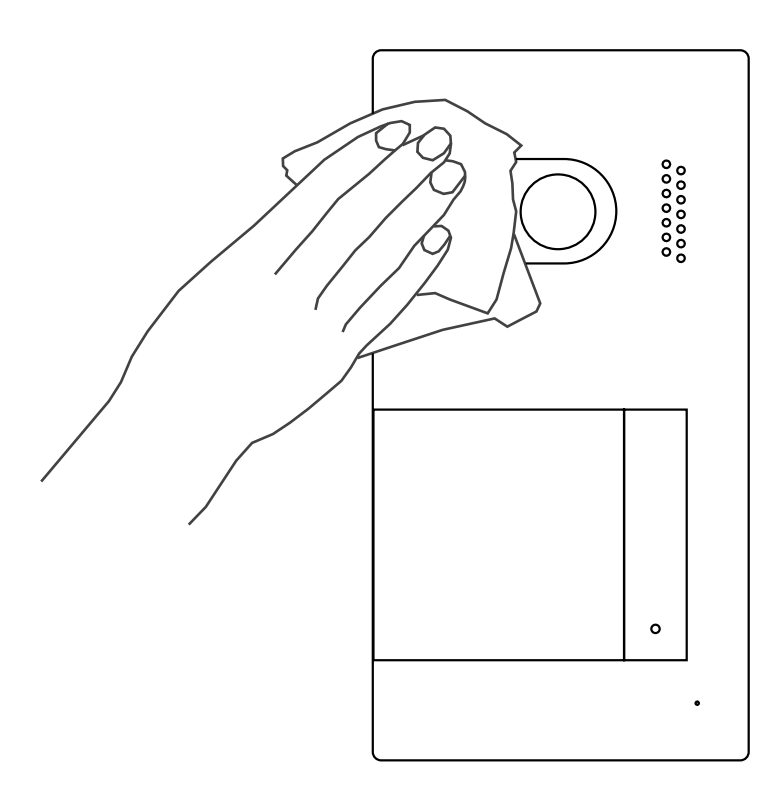

## **SOUL S5110/ART 7W VIDEO INTERCOM KIT 35**

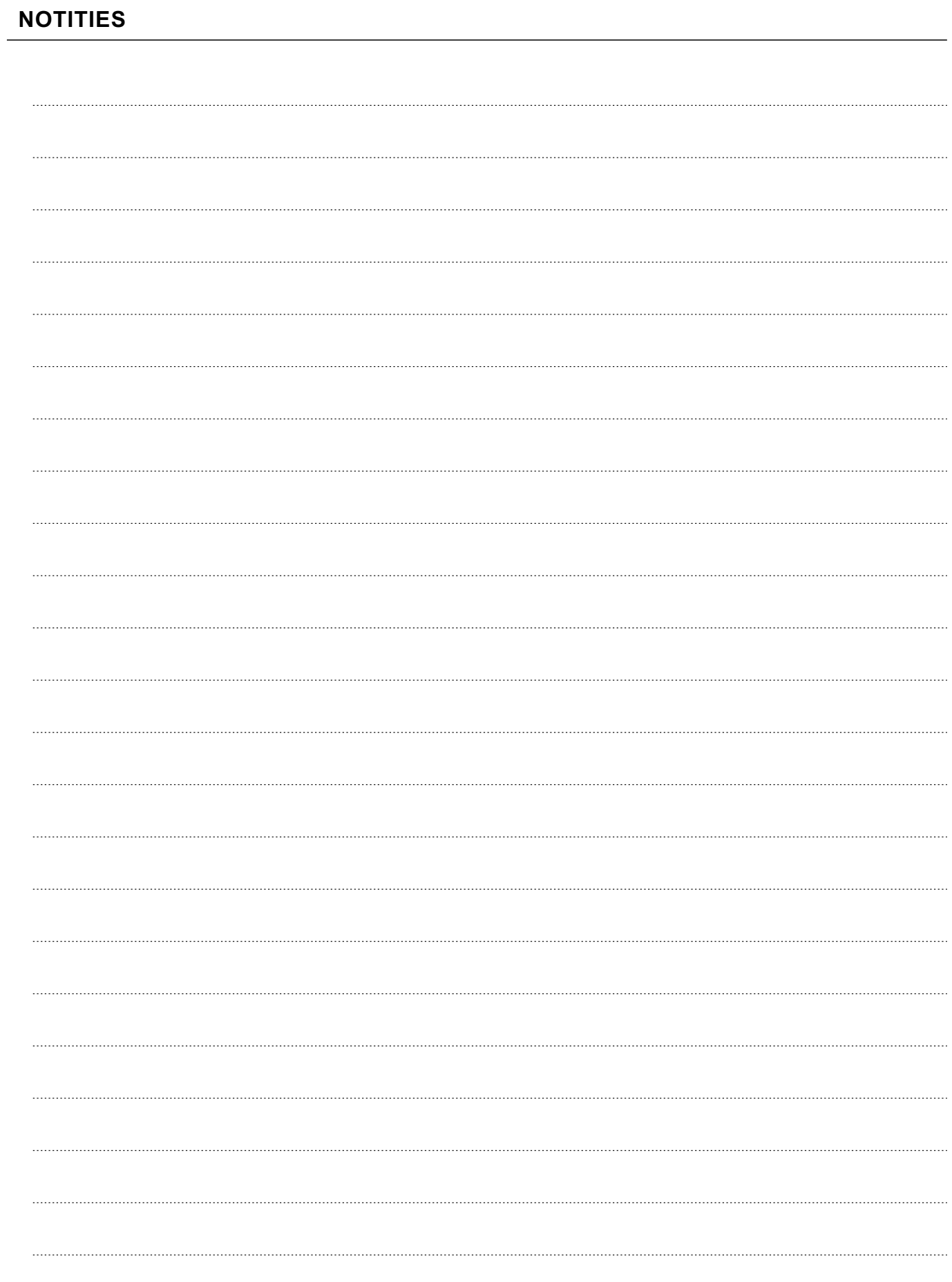

## **CONFORMIDAD:**

Este producto es conforme con las disposiciones de las Directivas Europeas aplicables respecto a Equipos de Radio 2014/53/CEE, a la Seguridad Eléctrica 2014/35/CEE y la Compatibilidad Electromagnética 2014/30/CEE.

*This product meets the essentials requirements of applicable European Directives regarding Radio Equipment 2014/53/ECC. Electrical Safety 2014/35/ECC and Electromagnetic Compatibility 20 4/ /ECC 1 30 .*

**NOTA:** El funcionamiento de este equipo está sujeto a las siguientes condiciones: (1) Este dispositivo no puede provocar interferencias dañinas, y (2) debe aceptar cualquier interferencia recibida, incluyendo las que pueden provocar un funcionamiento no deseado.

*NOTE:* Operation is subject to the following conditions: (1) This device may not cause harmful interference, and (2) this device must accept any received interference, including the ones that may cause undesired operation.

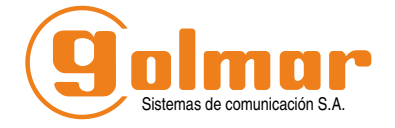

golmar@golmar.es www.golmar.es

#### GOLMAR S.A. C/ Silici, 13 08940- Cornellá de Llobregat SPAIN

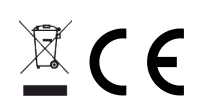

Golmar se reserva el derecho a cualquier modificación sin previo aviso. Golmar se réserve le droit de toute modification sans préavis. Golmar reserves the right to make any modifications without prior notice.